# **Dell P2721Q Monitor** User's Guide

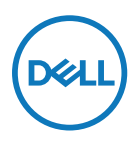

**Monitor Model: P2721Q Regulatory Model: P2721Qf**

- **NOTE: A NOTE indicates important information that helps you make better use of your computer.**
- **CAUTION: A CAUTION indicates potential damage to hardware or loss of data if instructions are not followed.**
- **WARNING: A WARNING indicates a potential for property damage, personal injury, or death.**

**Copyright © 2020 Dell Inc. or its subsidiaries. All rights reserved.** Dell, EMC, and other trademarks are of Dell Inc. or its subsidiaries. Other trademarks may be trademarks of their respective owners.

2020 - 12

Rev. A01

# <span id="page-2-0"></span>**Contents**

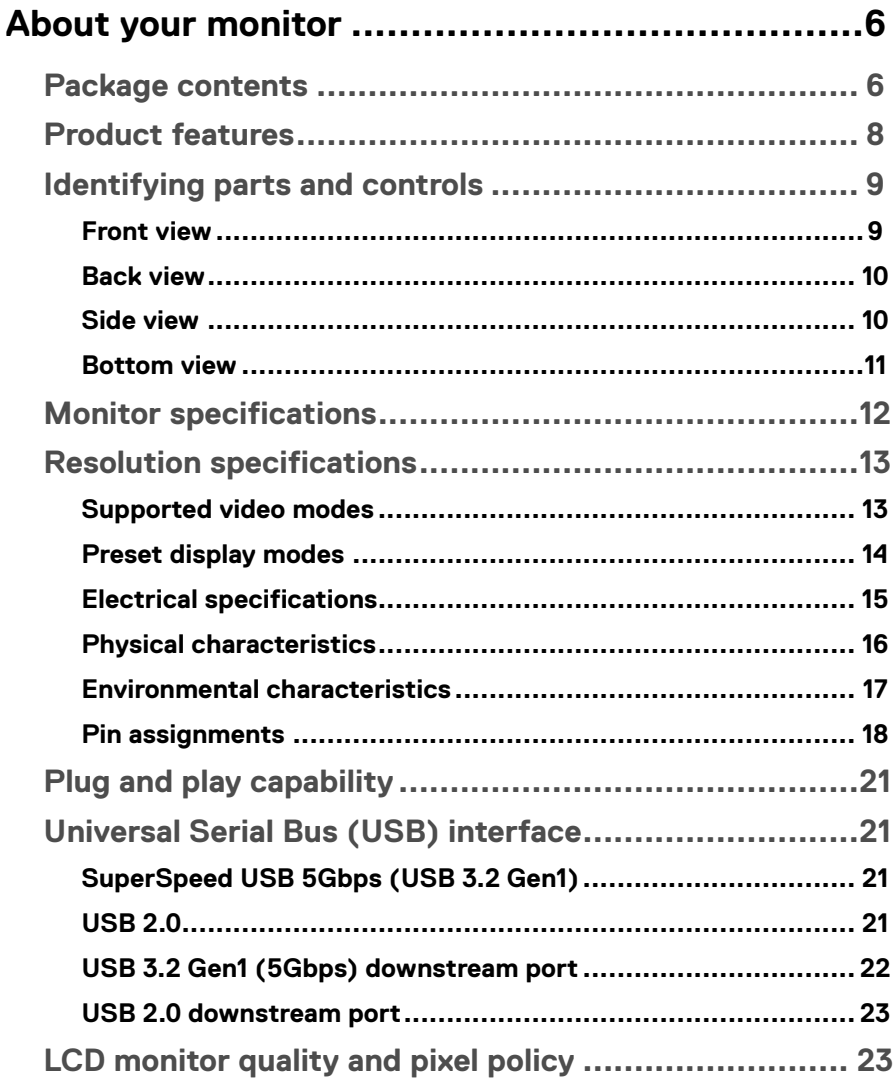

 $\overline{\mathbf{3}}$ 

 $\overline{\phantom{a}}$ 

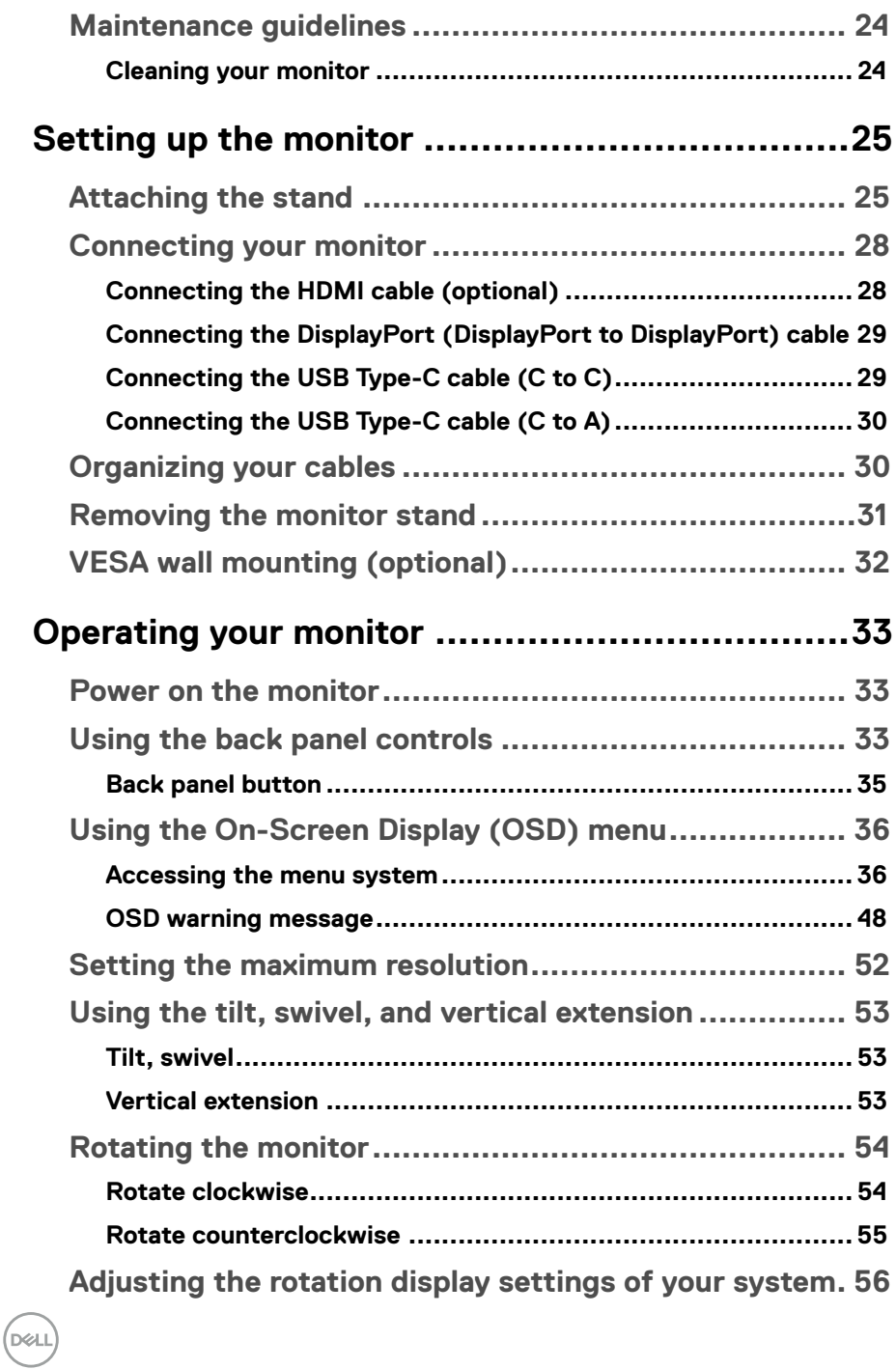

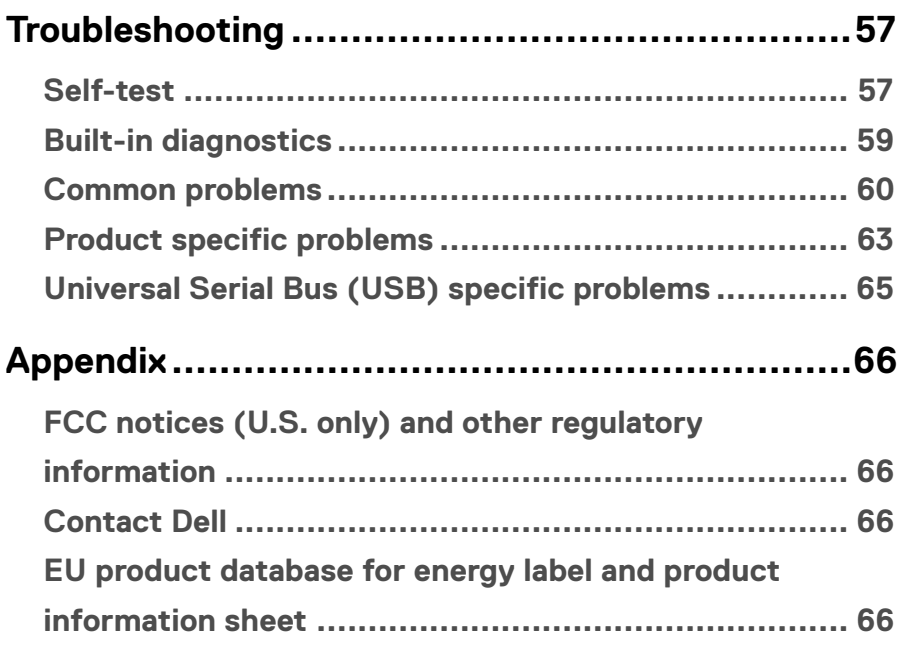

 $(\nabla)$ 

# <span id="page-5-0"></span>**About your monitor**

# **Package contents**

Your monitor ships with the components shown in the table below. If any component is missing, contact Dell technical support. For more information, see **[Contact Dell](#page-65-1)**.

**Z** NOTE: Some items may be optional and may not ship with your monitor. **Some features may not be available in certain countries.**

**Z** NOTE: If you are attaching a stand that you purchased from any other **source, follow the set up instructions that were included with the stand.** 

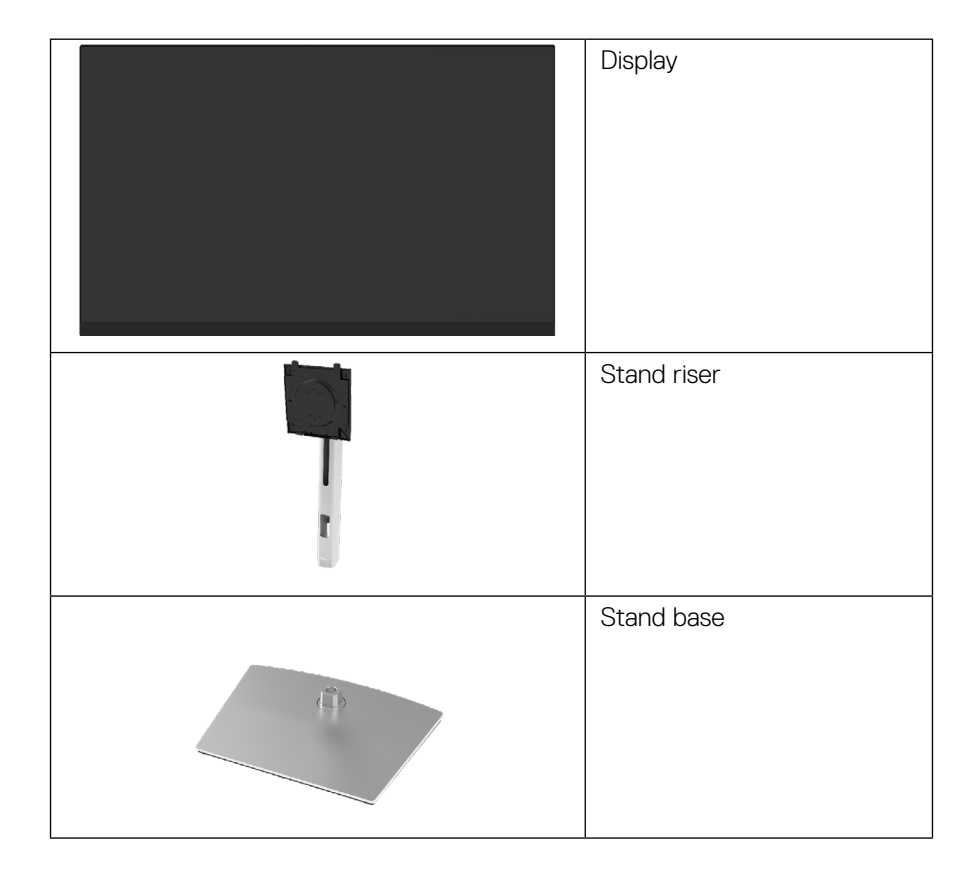

**D**&LI

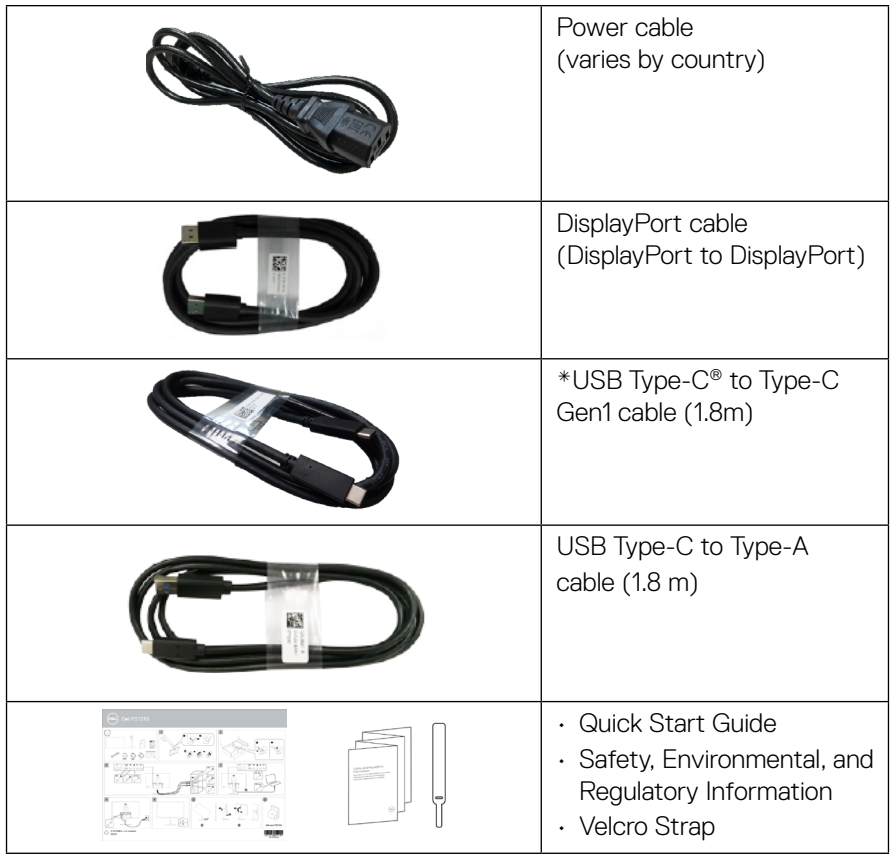

 **NOTE: \*USB Type-C® and USB-C® are registered trademarks of USB Implementers Forum.**

**DELL** 

# <span id="page-7-0"></span>**Product features**

The **Dell P2721Q** monitor has an active matrix, Thin-Film Transistor (TFT), Liquid Crystal Display (LCD) and LED backlight.

The monitor features include:

- 68.47 cm (27.0 in.) viewable area (measured diagonally). 3840 x 2160 (16:9) resolution, plus full-screen support for lower resolutions.
- Wide viewing angle to allow viewing from a sitting or standing position.
- Color gamut of 99% sRGB.
- Digital connectivity with Type-C, DisplayPort and HDMI.
- Tilt, swivel, height, and rotate adjustment capabilities.
- Removable stand and Video Electronics Standards Association (VESA™) 100 mm mounting holes for flexible mounting solutions.
- Equipped with one Type-C upstream port and four USB downstream ports.
- Plug and play capability if supported by your system.
- On-Screen Display (OSD) adjustments for easy set-up and screen optimization.
- Power and OSD buttons lock.
- Security lock slot.
- Stand lock.
- $\cdot$   $\leq$  0.3 W in Standby Mode.
- Optimize eye comfort with a flicker-free screen.
- Single USB Type-C to supply power (PD 65 W) to compatible notebook while receiving video signal.

 **WARNING: The possible long-term effects of blue light emission from the monitor may cause damage to the eyes, including eye fatigue, digital eye strain, and so on. ComfortView feature is designed to reduce the amount of blue light emitted from the monitor to optimize eye comfort.**

**D**&LI

# <span id="page-8-0"></span>**Identifying parts and controls**

## **Front view**

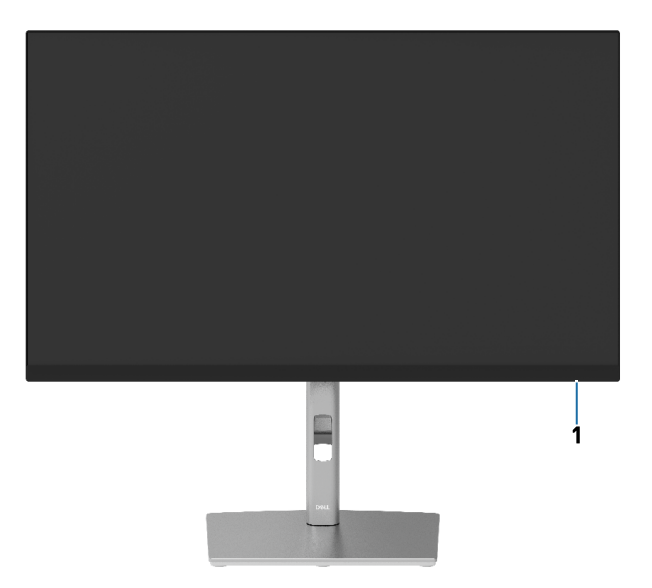

## **Back view**

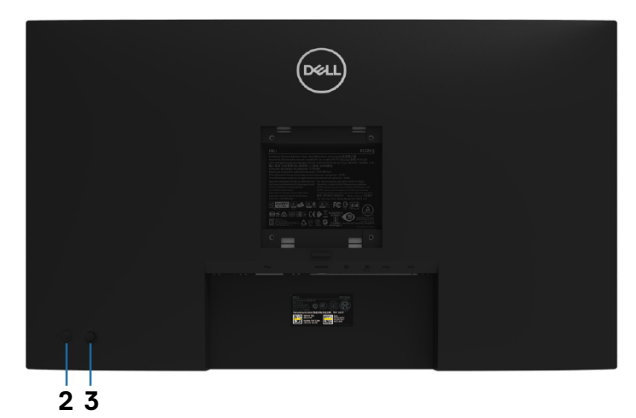

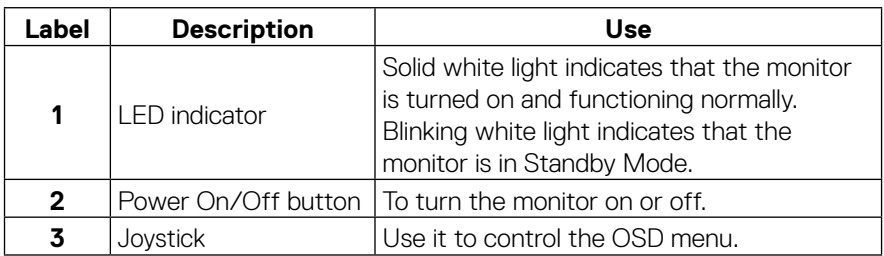

#### <span id="page-9-0"></span>**Back view**

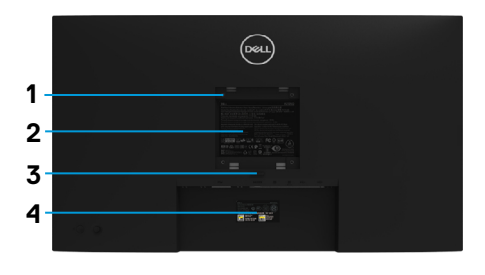

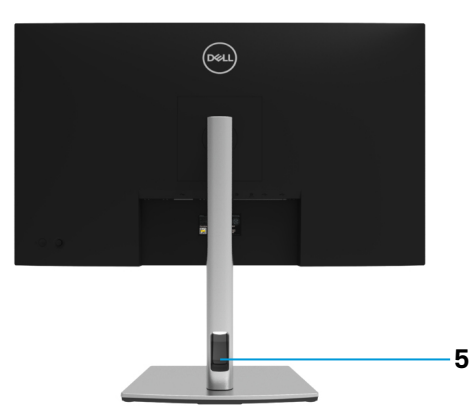

## **Back view with monitor stand**

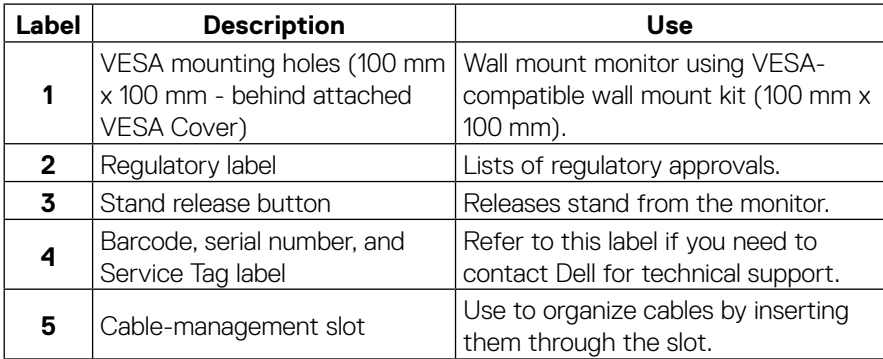

## **Side view**

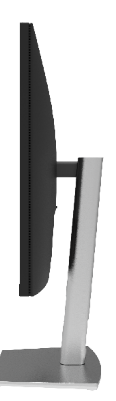

**[10](#page-2-0)** │ **[About your monitor](#page-2-0)**

## <span id="page-10-0"></span>**Bottom view**

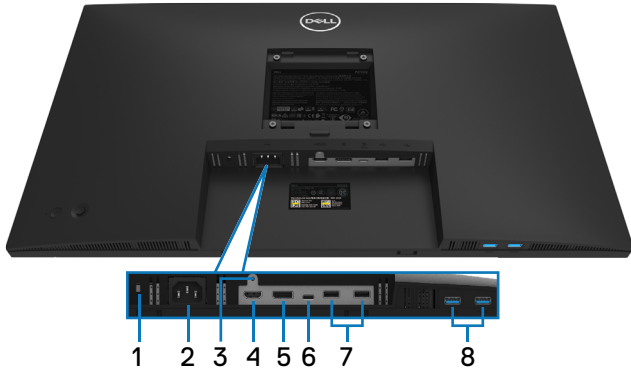

## **Bottom view without monitor stand**

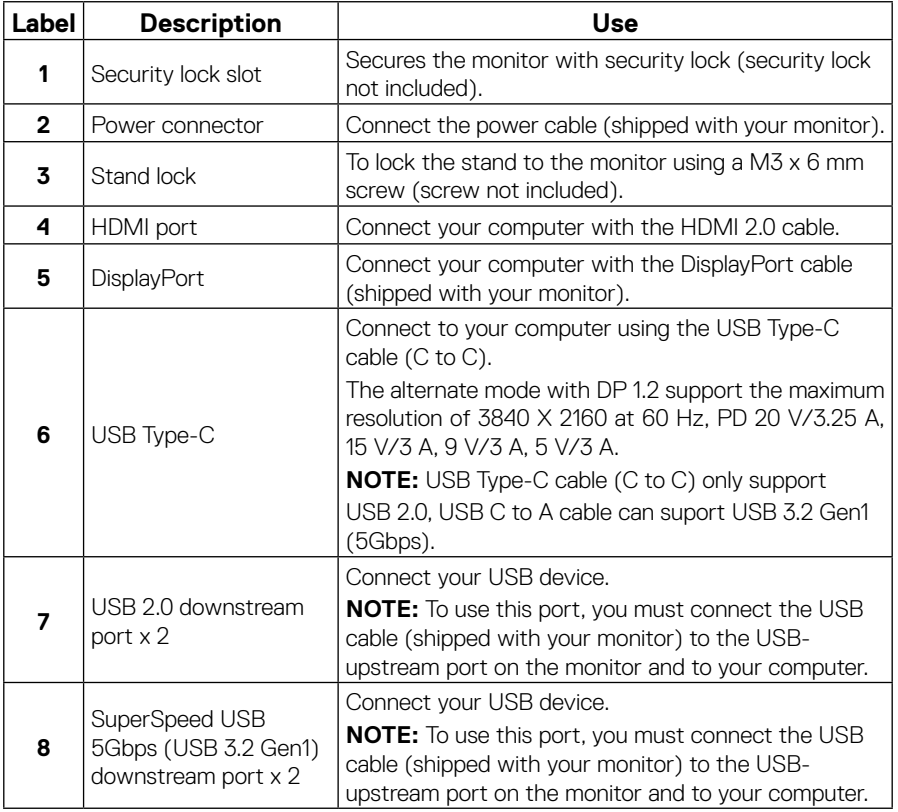

# <span id="page-11-1"></span><span id="page-11-0"></span>**Monitor specifications**

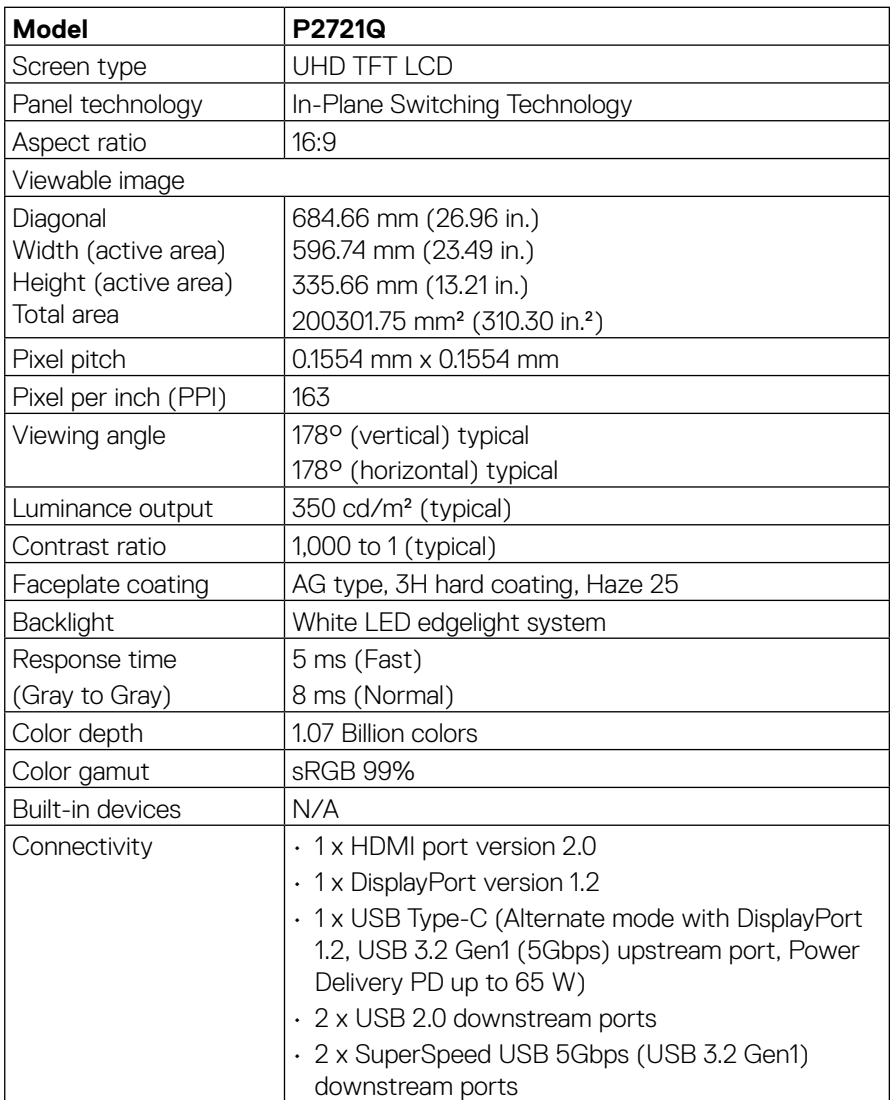

<span id="page-12-0"></span>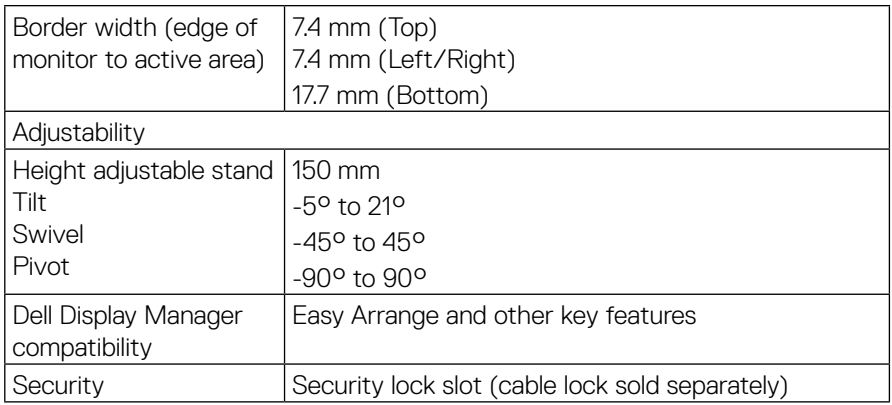

# **Resolution specifications**

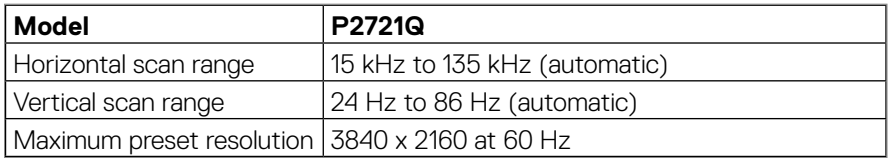

## **Supported video modes**

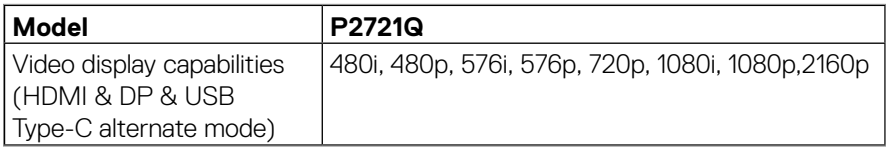

## <span id="page-13-0"></span>**Preset display modes**

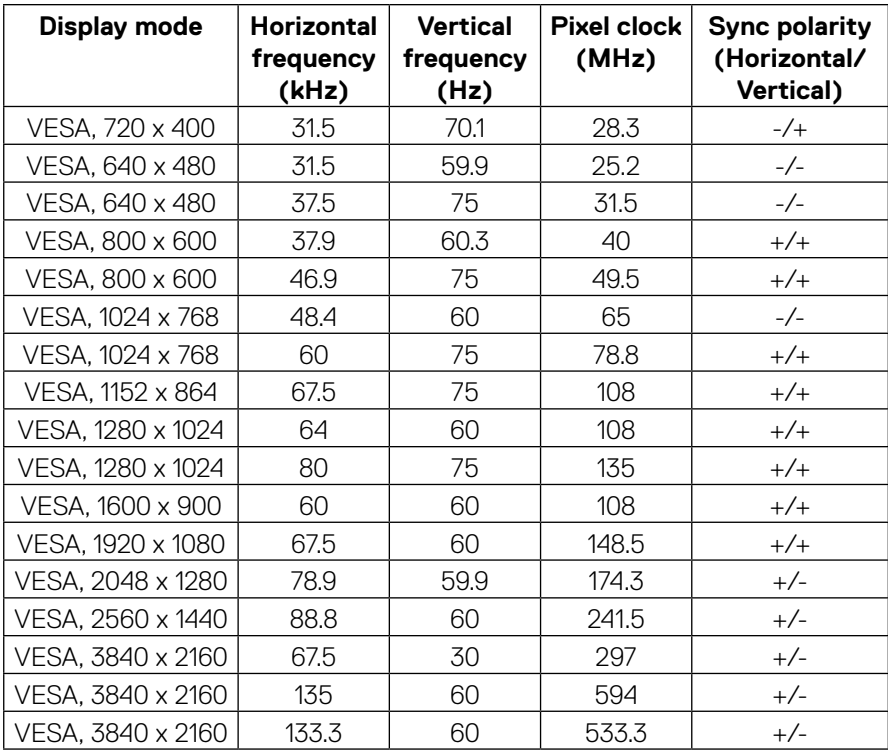

 $(\kappa L)$ 

<span id="page-14-0"></span>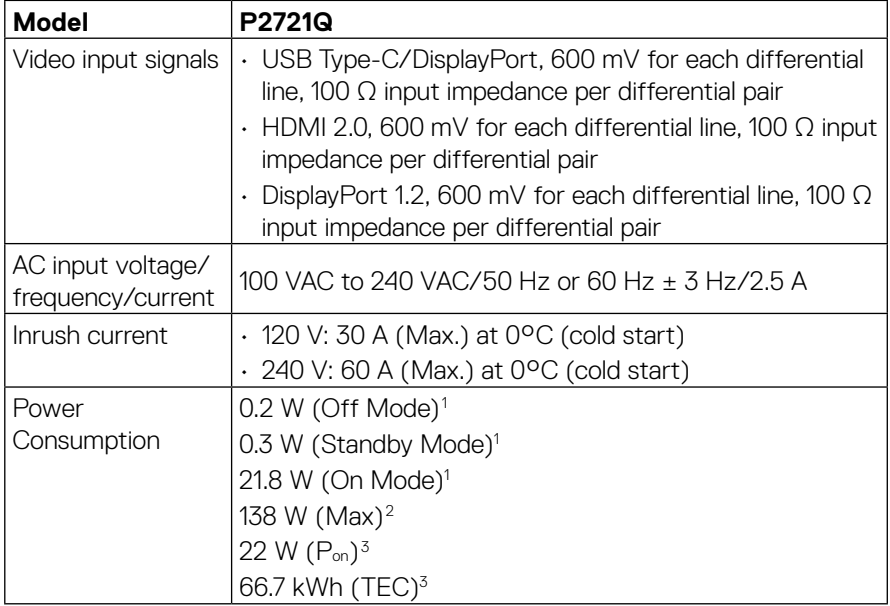

1 As defined in EU 2019/2021 and EU 2019/2013

2 Max brightness and contrast setting with maximum power loading on all USB ports.

<sup>3</sup> P<sub>on</sub> : Power consumption of On Mode as defined in Energy Star 8.0 version.

TEC: Total energy consumption in kWh as defined in Energy Star 8.0 version.

This document is informational only and reflects laboratory performance. Your product may perform differently, depending on the software, components, and peripherals you ordered, and shall have no obligation to update such information. Accordingly, the customer should not rely upon this information in making decisions about electrical tolerances or otherwise. No warranty as to accuracy or completeness is expressed or implied.

**MOTE: This monitor is ENERGY STAR certified.** 

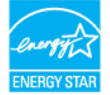

**This product qualifies for ENERGY STAR in the factory default settings which can be restored by "Factory Reset" function in the OSD menu. Changing the factory default settings or enabling other features may increase power consumption that could exceed the ENERGY STAR specified limit.**

<span id="page-15-0"></span>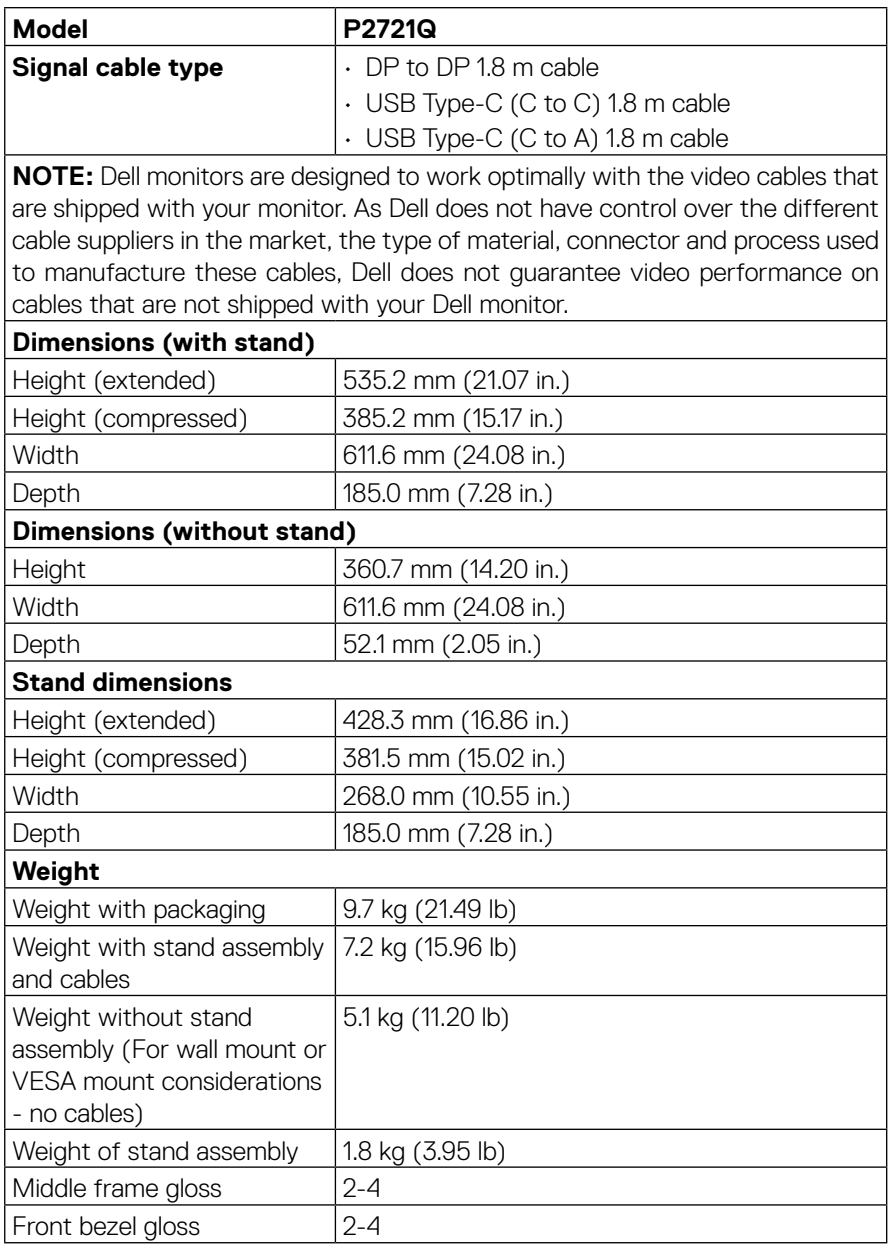

## <span id="page-16-0"></span>**Environmental characteristics**

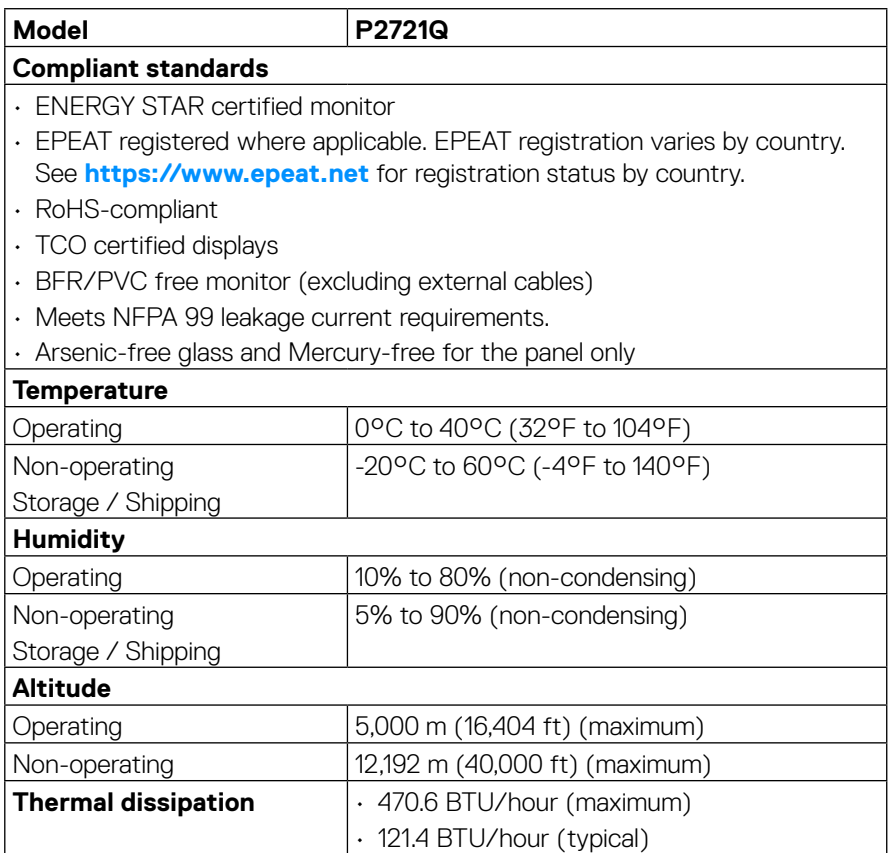

 $\overline{O}$ 

#### <span id="page-17-0"></span>**Pin assignments**

#### **DisplayPort connector**

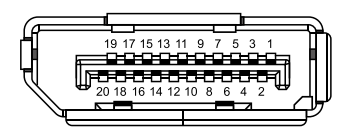

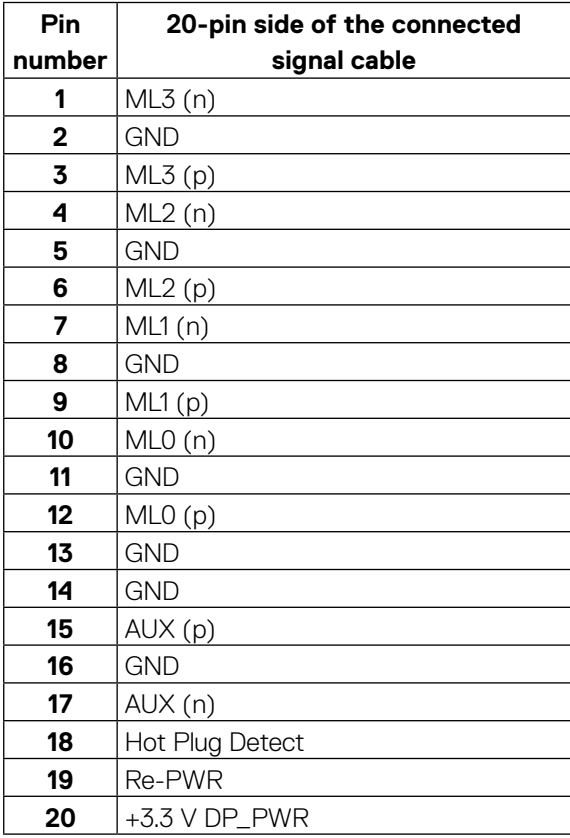

#### **HDMI connector**

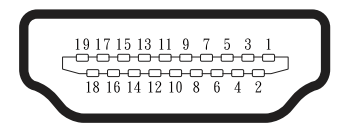

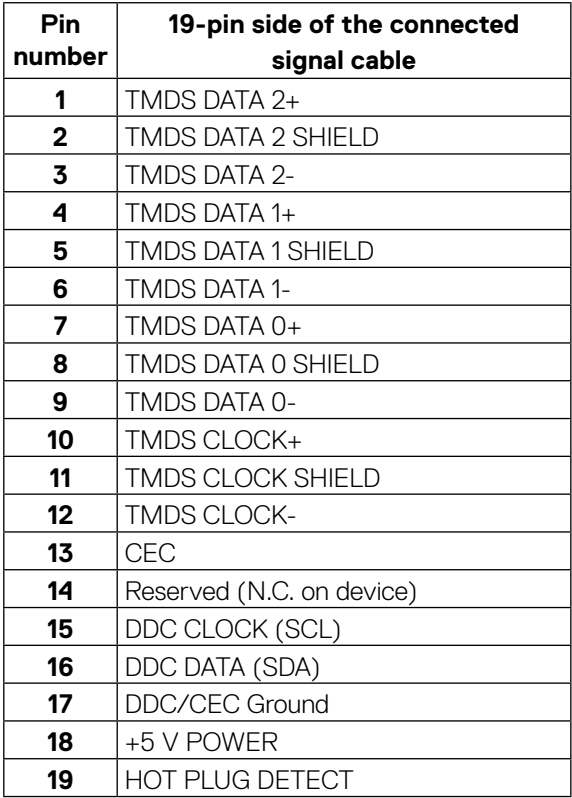

(<sub>DELL</sub>

#### **USB Type-C port**

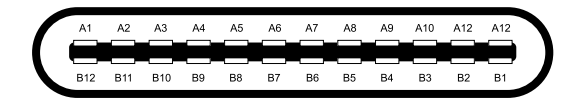

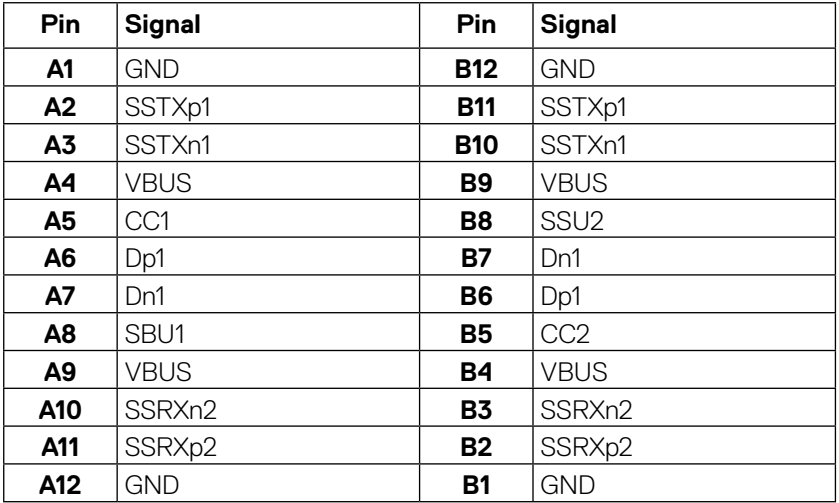

# <span id="page-20-0"></span>**Plug and play capability**

You can install the monitor in any Plug and Play-compatible system. The monitor automatically provides the computer with its Extended Display Identification Data (EDID) using Display Data Channel (DDC) protocols so that the computer can configure itself and optimize the monitor settings. Most monitor installations are automatic, you can select different settings as required. For more information about changing the monitor settings, see **[Operating the monitor](#page-32-1)**.

# **Universal Serial Bus (USB) interface**

This section gives you information about the USB ports that are available on the monitor.

#### **NOTE: This monitor is SuperSpeed USB 5Gbps (USB 3.2 Gen1) and High-Speed USB 2.0 compatible.**

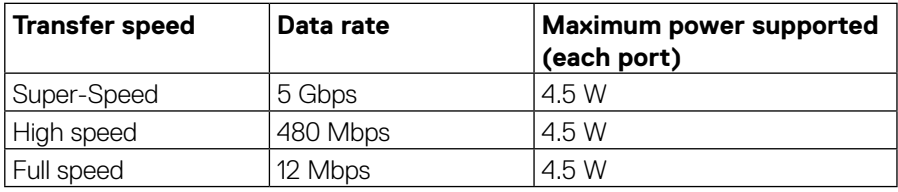

#### **SuperSpeed USB 5Gbps (USB 3.2 Gen1)**

#### **USB 2.0**

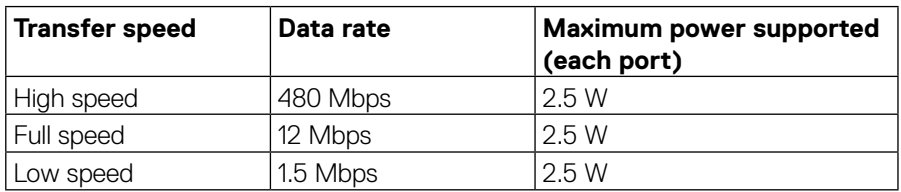

## <span id="page-21-0"></span>**USB 3.2 Gen1 (5Gbps) downstream port**

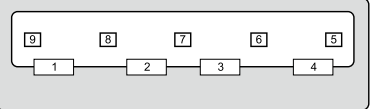

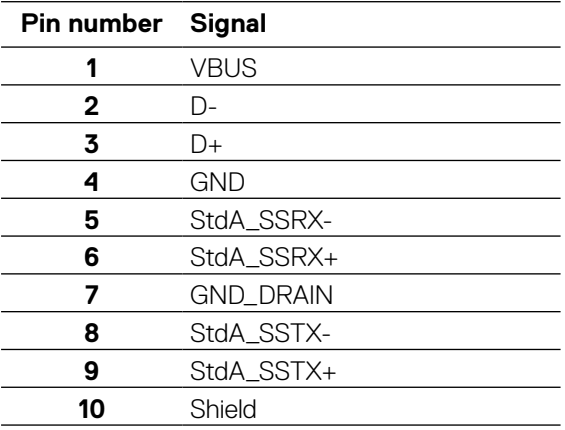

#### <span id="page-22-0"></span>**USB 2.0 downstream port**

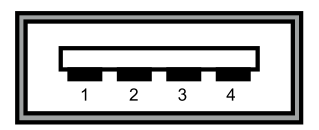

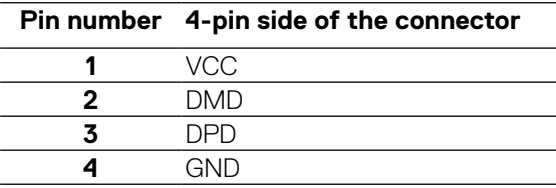

- **NOTE: USB 3.2 Gen1 (5Gbps) functionality requires a USB 3.2 Gen1 (5Gbps)-capable computer.**
- **ZANOTE: The monitor's USB ports work only when the monitor is on or in the Standby Mode. In Standby Mode, if the USB cable (Type-C to Type-C) is plugged in, the USB ports can work normally. Otherwise, follow the OSD setting of USB, if the setting is "On During Standby Mode" then USB work normally, otherwise USB is disabled. If you turn off the monitor and then turn it on, the attached peripherals may take a few seconds to resume normal functionality.**

### **LCD monitor quality and pixel policy**

During the LCD Monitor manufacturing process, it is not uncommon for one or more pixels to become fixed in an unchanging state, which are hard to see and do not affect the display quality or usability. For more information about Dell Monitor Quality and Pixel Policy, see **[https://www.dell.com/support/monitors](http://www.dell.com/support/monitors)**.

# <span id="page-23-0"></span>**Maintenance guidelines**

#### **Cleaning your monitor**

#### **CAUTION: Read and follow the [Safety instructions](#page-65-2) before cleaning the monitor.**

#### **WARNING: Before cleaning the monitor, unplug the monitor power cable from the electrical outlet.**

For best practices, follow these instructions when unpacking, cleaning, or handling your monitor:

- To clean your anti-static screen, lightly dampen a soft and clean cloth with water. If possible, use a special screen-cleaning tissue or solution suitable for the anti-static coating. Do not use benzene, thinner, ammonia, abrasive cleaners, or compressed air.
- Use a lightly-dampened, warm cloth to clean the monitor. Avoid using detergent of any kind as some detergents leave a milky film on the monitor.
- If you notice white powder when you unpack your monitor, wipe it off with a cloth.
- Handle your monitor with care as a darker-colored monitor may get scratched and show white scuff marks more than a lighter-colored monitor.
- To help maintain the best image quality on your monitor, use a dynamically changing screen saver and turn off your monitor when not in use.

**DEL** 

# <span id="page-24-0"></span>**Setting up the monitor**

# **Attaching the stand**

 **NOTE: The stand is not installed at the factory when shipped.**

**Z** NOTE: The following instructions are applicable only for attaching the stand **that was shipped with your monitor. If you are attaching a stand that you purchased from any other source, follow the set up instructions that were included with the stand.**

To attach the monitor stand:

- **1.** Follow the instructions on the flaps of carton to remove the stand from the top cushion that secures it.
- **2.** Remove the stand riser and stand base from the packaging cushion.

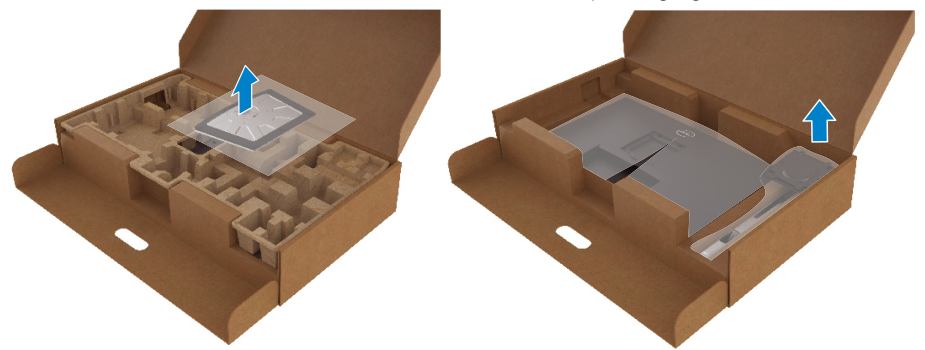

- **3.** Insert the stand base blocks fully into the stand slot.
- **4.** Lift the screw handle and turn the screw clockwise.
- **5.** After fully tightening the screw, fold the screw handle flat within the recess.

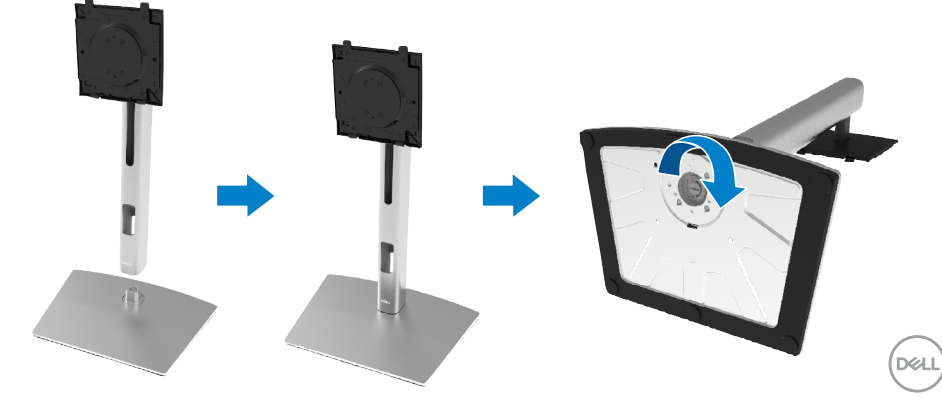

**6.** Lift the PE bag, as shown, to expose the VESA area for stand assembly.

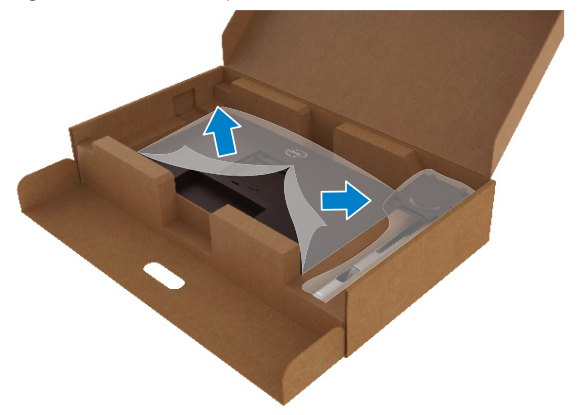

- **7.** Attached the stand assembly to the monitor.
	- **a.** Fit the two tabs on the upper part of the stand to the groove on the back of the monitor.
	- **b.** Press the stand down till it snaps into place.

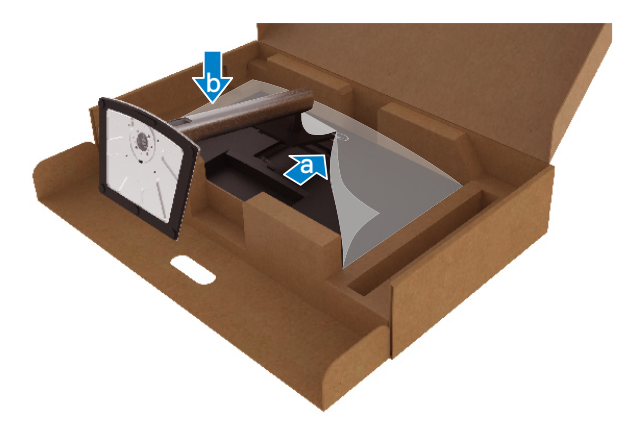

DELL

**8.** Place the monitor upright.

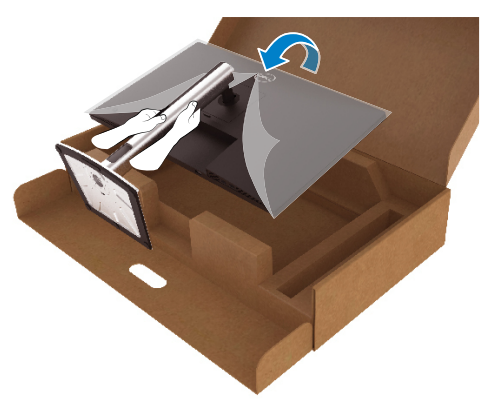

 **NOTE: Lift the monitor carefully to prevent it from slipping or falling.**

**9.** Remove the PE bag from the monitor.

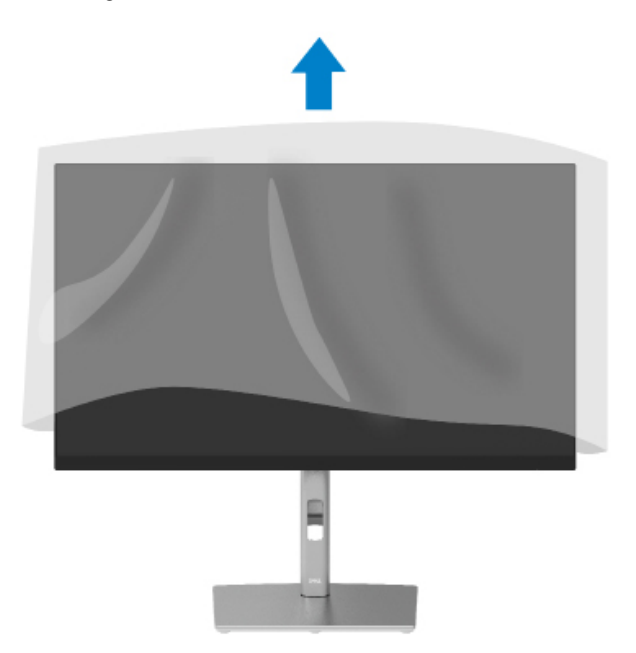

DELI

## <span id="page-27-1"></span><span id="page-27-0"></span>**Connecting your monitor**

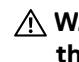

 **WARNING: Before you begin any of the procedures in this section, follow the [Safety instructions](#page-65-2).**

 **NOTE: Dell monitors are designed to work optimally with Dell supplied inbox cables. Dell does not guarantee the video quality and performance when using non-Dell cables.**

 **NOTE: Route the cables through the cable-management slot before connecting them.**

 **NOTE: Do not connect all cables to the computer at the same time.**

#### **Z** NOTE: The graphics are used for the purpose of illustration only. **Appearance of the computer may vary.**

To connect your monitor to the computer:

- **1.** Turn Off your computer and disconnect the power cable.
- **2.** Connect the DisplayPort, HDMI, or Type-C cable from your monitor to the computer.
- **3.** Switch on your monitor.
- **4.** Select the correct input source at monitor OSD Menu and turn on your computer.

## **Connecting the HDMI cable (optional)**

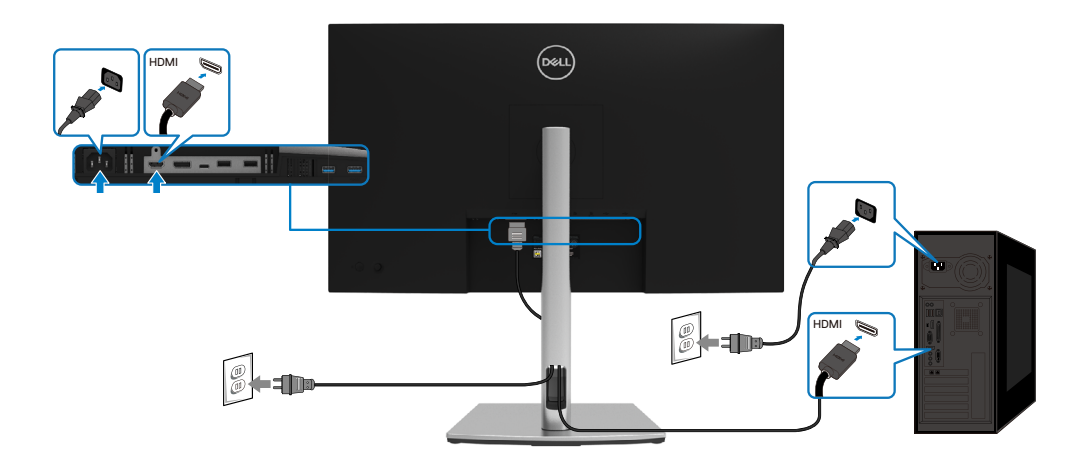

### <span id="page-28-0"></span>**Connecting the DisplayPort (DisplayPort to DisplayPort) cable**

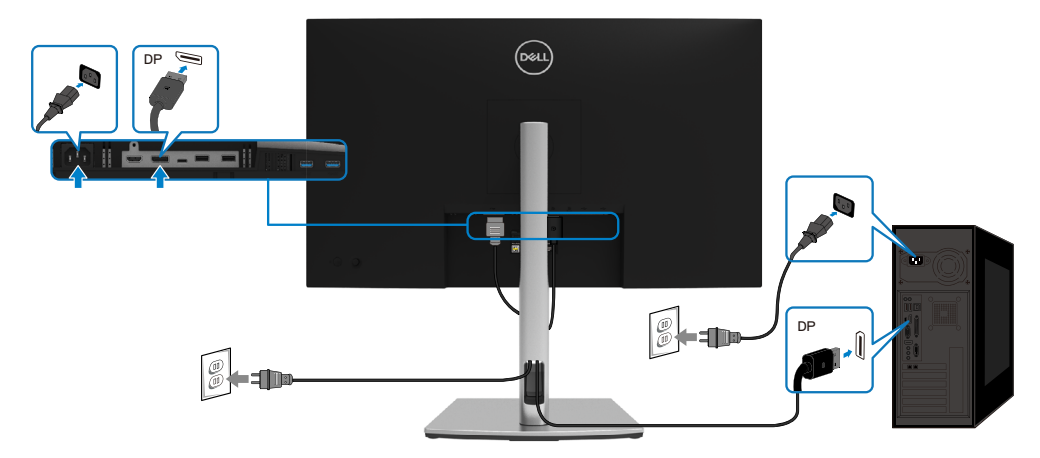

## **Connecting the USB Type-C cable (C to C)**

The USB Type-C port on your monitor:

- Can be used as USB Type-C or DisplayPort 1.2, alternatively.
- Supports USB Power Delivery (PD), with profiles up to 65 W.

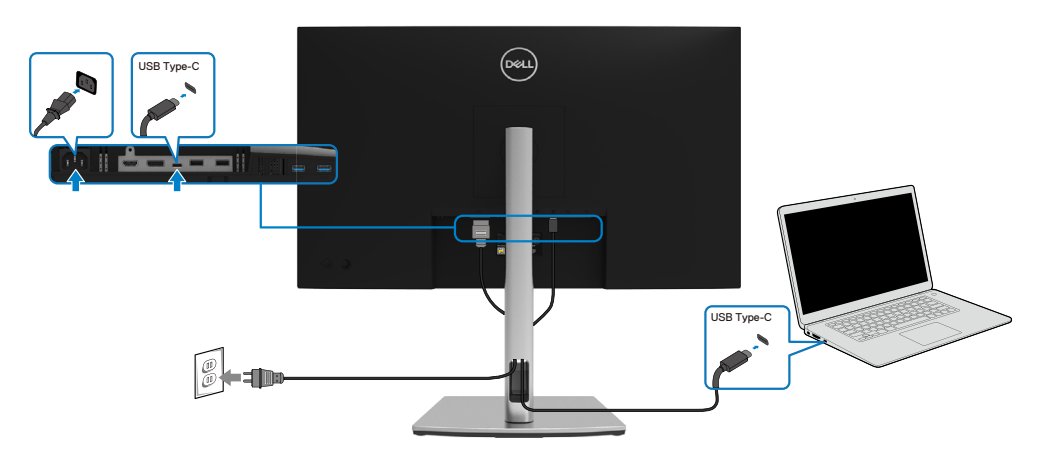

DELI

#### <span id="page-29-0"></span>**Connecting the USB Type-C cable (C to A)**

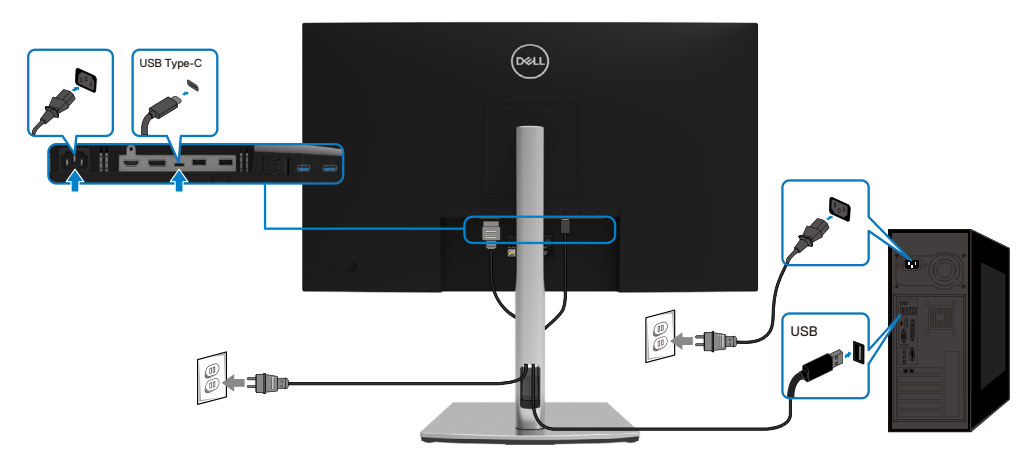

## **Organizing your cables**

After attaching all necessary cables to your monitor and computer, (See **[Connecting](#page-27-1)  [your monitor](#page-27-1)** for cable attachment) organize all cables as shown above.

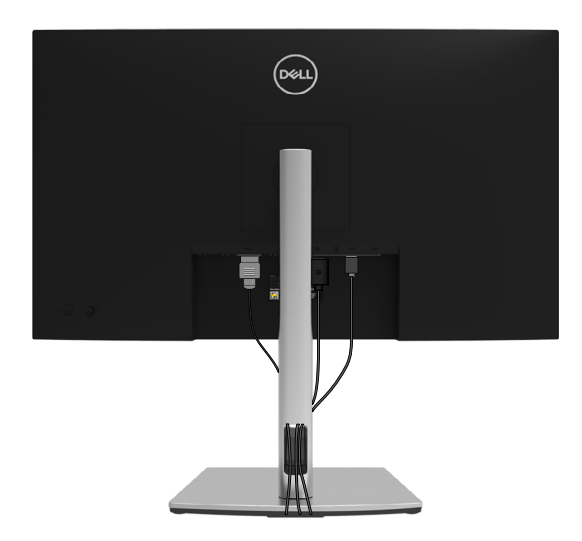

DELL

## <span id="page-30-1"></span><span id="page-30-0"></span>**Removing the monitor stand**

 **MOTE: To prevent scratches on the LCD screen when removing the stand, ensure that the monitor is placed on a soft, clean surface.**

 **MOTE: The following instructions are applicable only for attaching the stand that was shipped with your monitor. If you are attaching a stand that you purchased from any other source, follow the set up instructions that were included with the stand.**

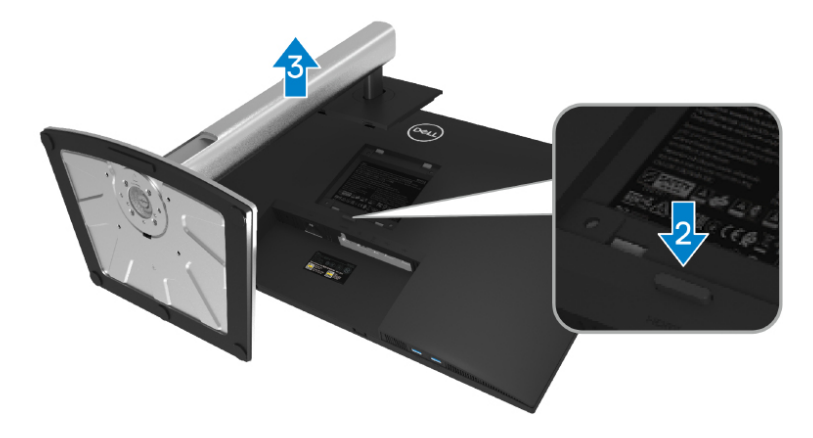

To remove the stand:

- **1.** Place the monitor on a soft cloth or cushion.
- **2.** Press and hold the stand release button.
- **3.** Lift the stand up and away from the monitor.

DØL

# <span id="page-31-0"></span>**VESA wall mounting (optional)**

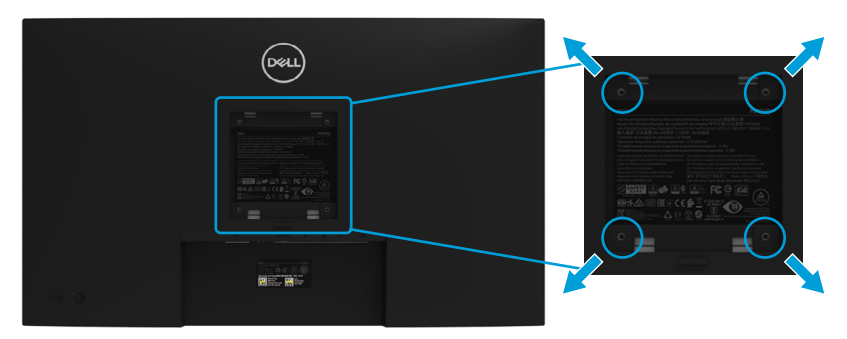

(Screw dimension: M4 x 10 mm).

Refer to the instructions that come with the VESA-compatible wall mounting kit.

- **1.** Place the monitor panel on a soft cloth or cushion on a stable flat table.
- **2.** Remove the stand. (See **[Removing the monitor stand](#page-30-1)**)
- **3.** Use a Phillips crosshead screwdriver to remove the four screws securing the plastic cover.
- **4.** Attach the mounting bracket from the wall mounting kit to the monitor.
- **5.** Mount the monitor on the wall. For more information, see the documentation that shipped with the wall mounting kit.

 **NOTE: For use only with UL or CSA or GS-listed wall mount bracket with minimum weight or load bearing capacity of 20.4 kg.**

**D**&LI

# <span id="page-32-1"></span><span id="page-32-0"></span>**Operating your monitor**

## **Power on the monitor**

Press the Power button to turn On the monitor.

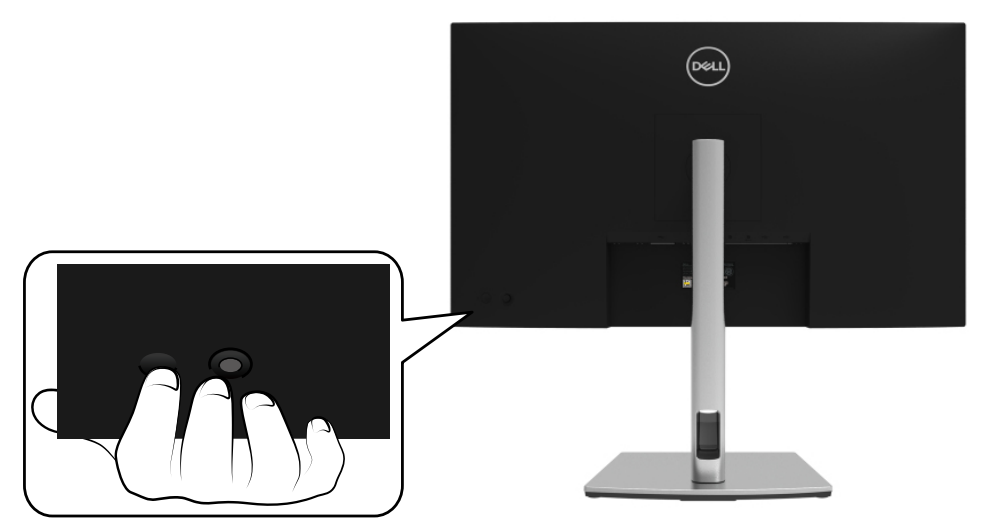

## **Using the back panel controls**

Use the Joystick on the back of the monitor to adjust settings.

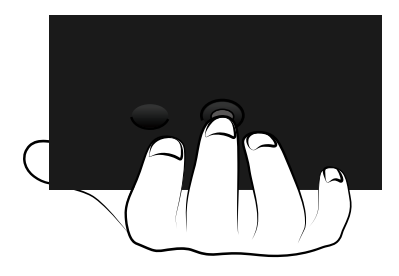

DELI

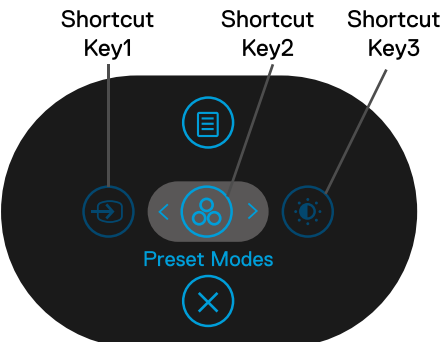

The following table describes the Joystick:

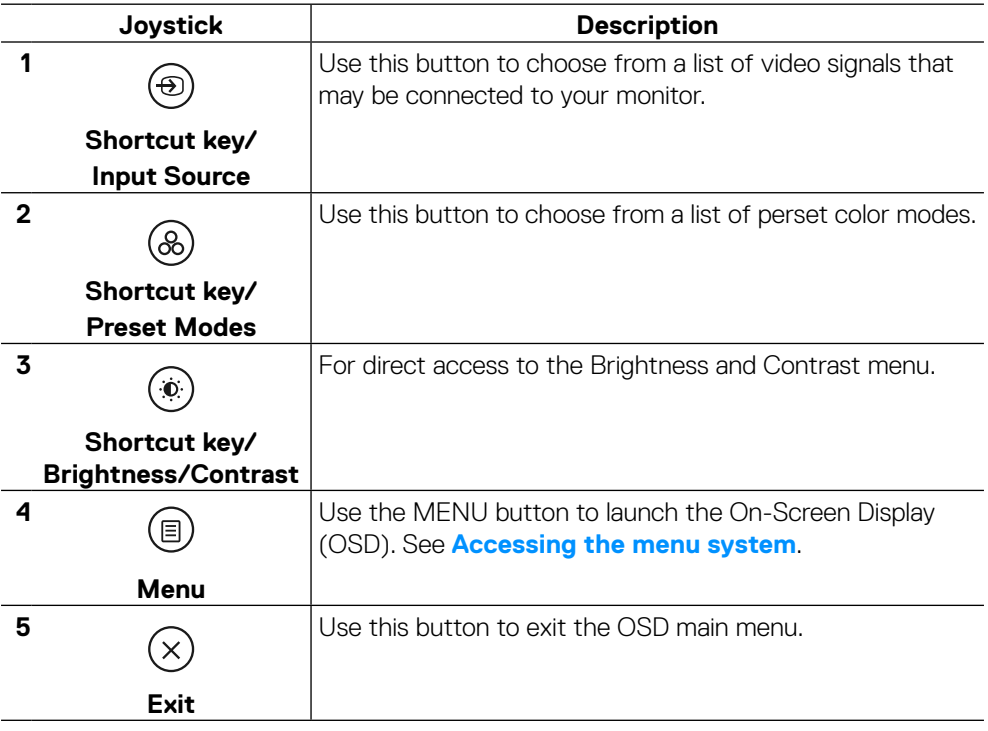

#### <span id="page-34-0"></span>**Back panel button**

Use the buttons on the front of the monitor to adjust the image settings.

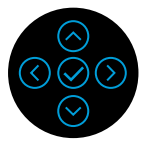

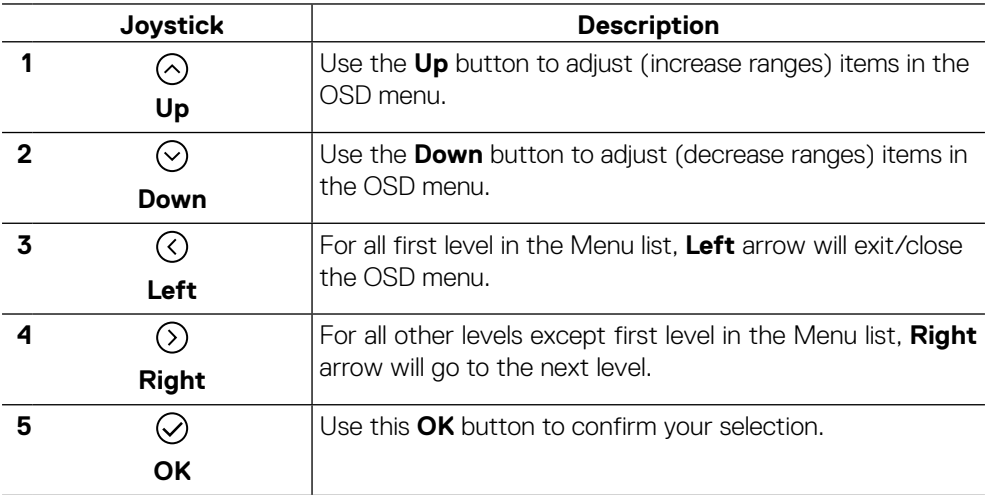

,<br>D&LI

# <span id="page-35-2"></span><span id="page-35-0"></span>**Using the On-Screen Display (OSD) menu**

<span id="page-35-1"></span>**Accessing the menu system**

**Z** NOTE: If you change the settings and then either proceed to another menu **or exit the OSD menu, the monitor automatically saves those changes. The changes are also saved if you change the settings and then wait for the OSD menu to disappear.**

**1.** Select the  $\textcircled{\textcircled{\small{}}}$  icon to launch the OSD and display the main menu.

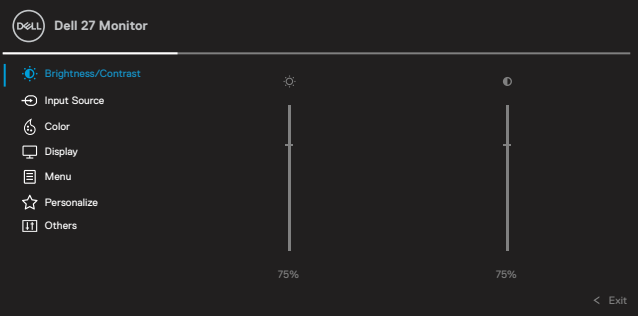

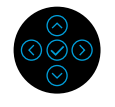

- **2.** Press the  $\odot$  or  $\odot$  buttons to move between the setting options. As you move from one icon to another, the option name is highlighted. See the following table for a complete list of all the options available for the monitor.
- **3.** Press the  $\odot$  or  $\odot$  button once to activate the highlighted option.
- **Z** NOTE: The directional buttons (and the OK button) displayed may differ **according to the menu you've selected. Use available buttons to make your selection.**
	- **4.** Press the  $\odot$  or  $\odot$  to select the desired parameter.
	- **5.** Press  $\odot$  to enter the submenu and then use the  $\odot$  or  $\odot$  directional Jovstick. according to the indicators on the menu, to make your changes.
	- **6.** Select the  $\odot$  to return to the main menu.

**D**EL

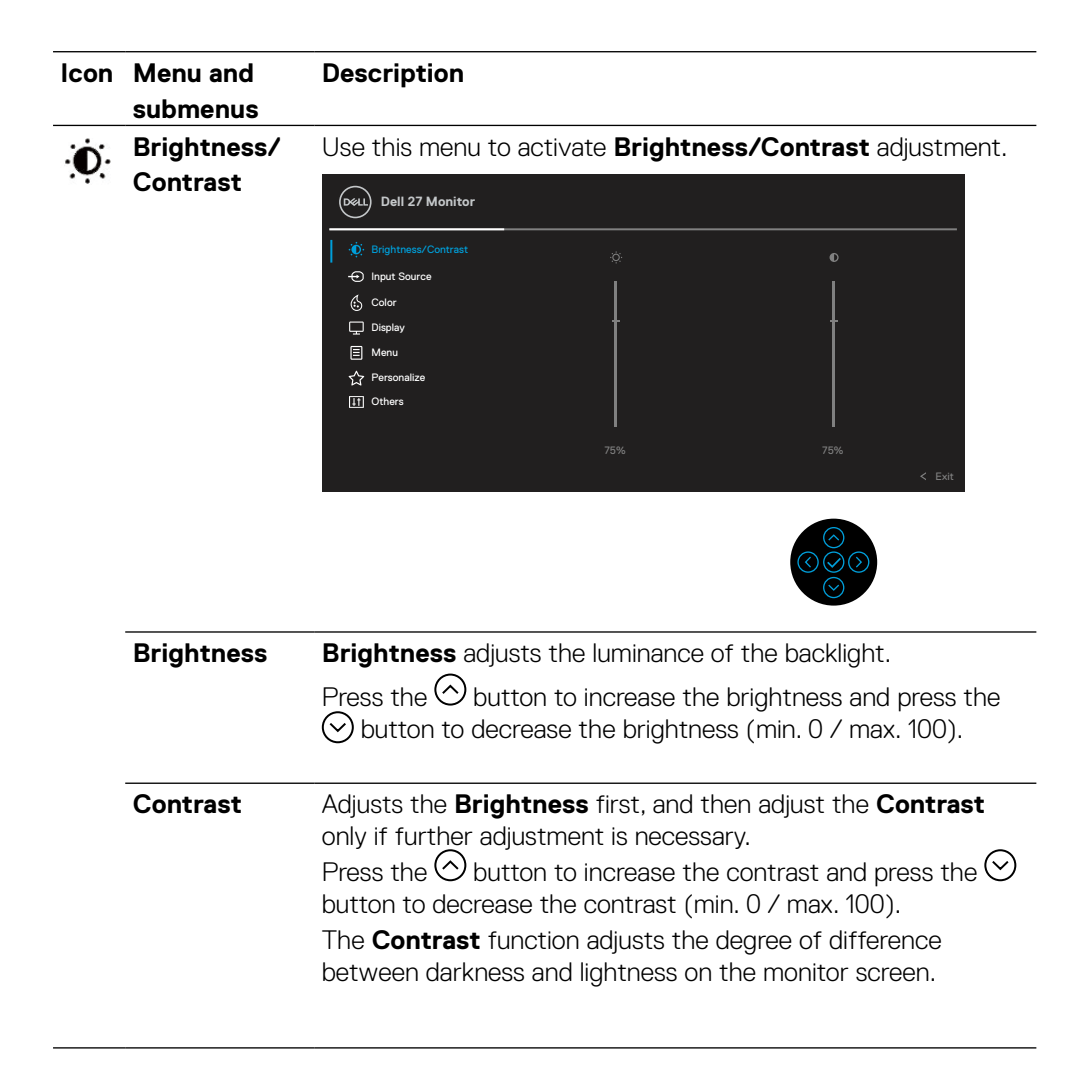

DØL

<span id="page-37-0"></span>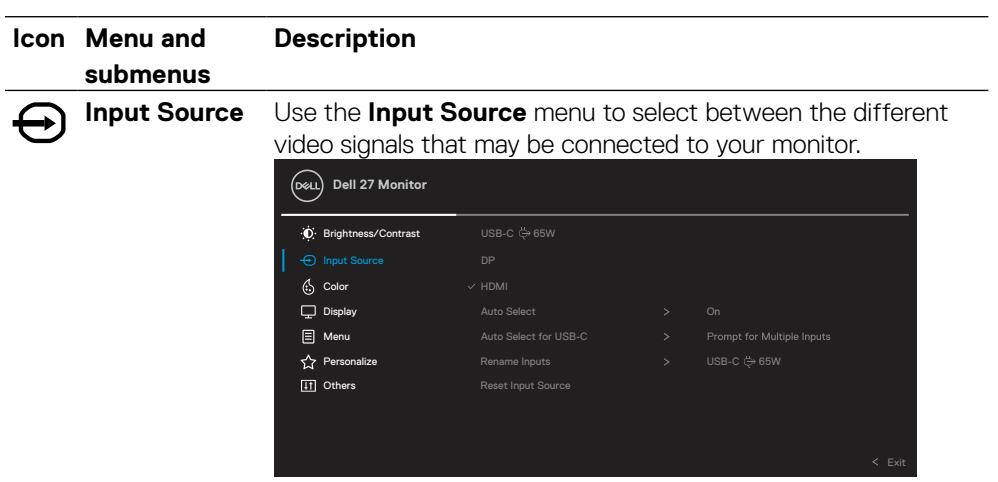

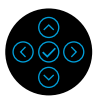

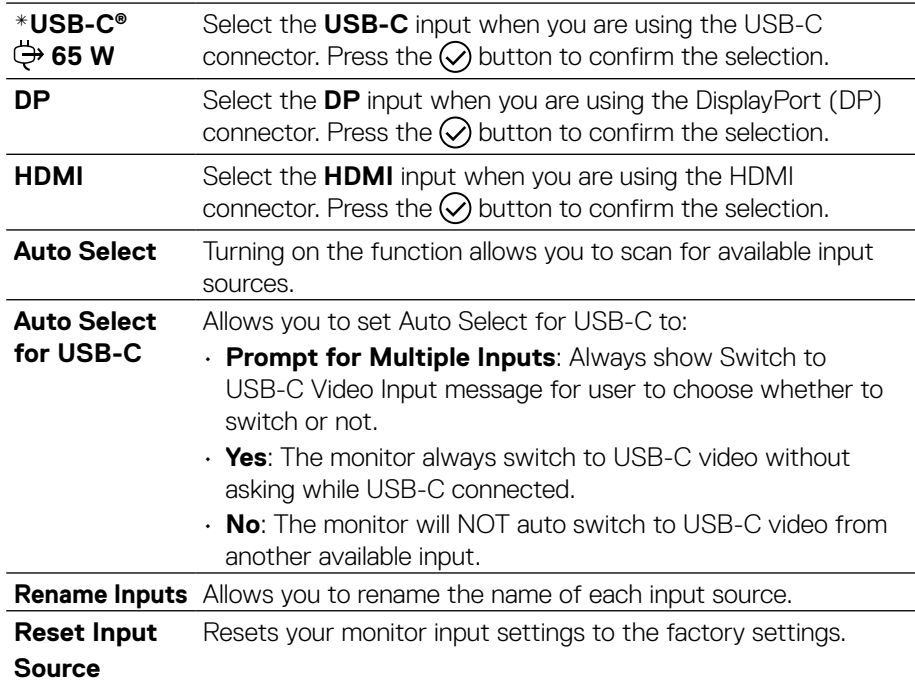

## **NOTE: \*USB Type-C® and USB-C® are registered trademarks of USB Implementers Forum.**

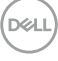

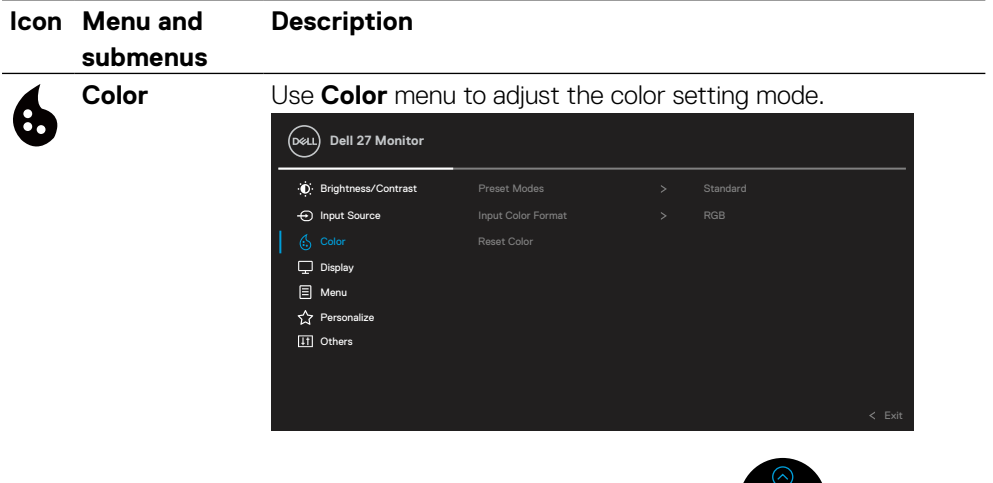

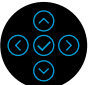

**Preset Modes** Allows you to choose from a list of preset color modes.

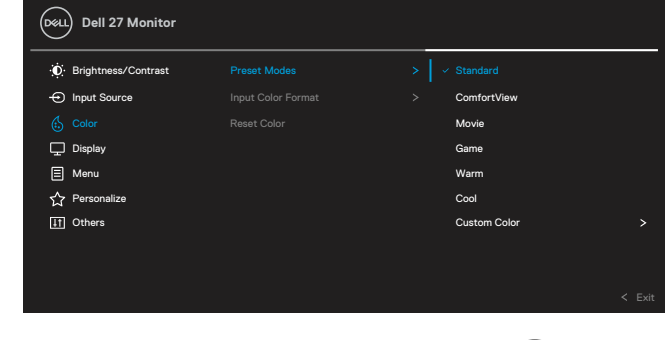

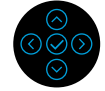

- **Standard**: Loads the monitor's default color settings. This is the default preset mode.
- **ComfortView**: Decreases the level of blue light emitted from the screen to make viewing more comfortable for your eyes.

**WARNING: The possible long-term effects of blue light emission from the monitor may cause personal injury such as digital eye strain, eye fatigue and damage to the eyes. Using monitor for extended periods of time may also cause pain in parts of body such as neck, arm, back and shoulder.**

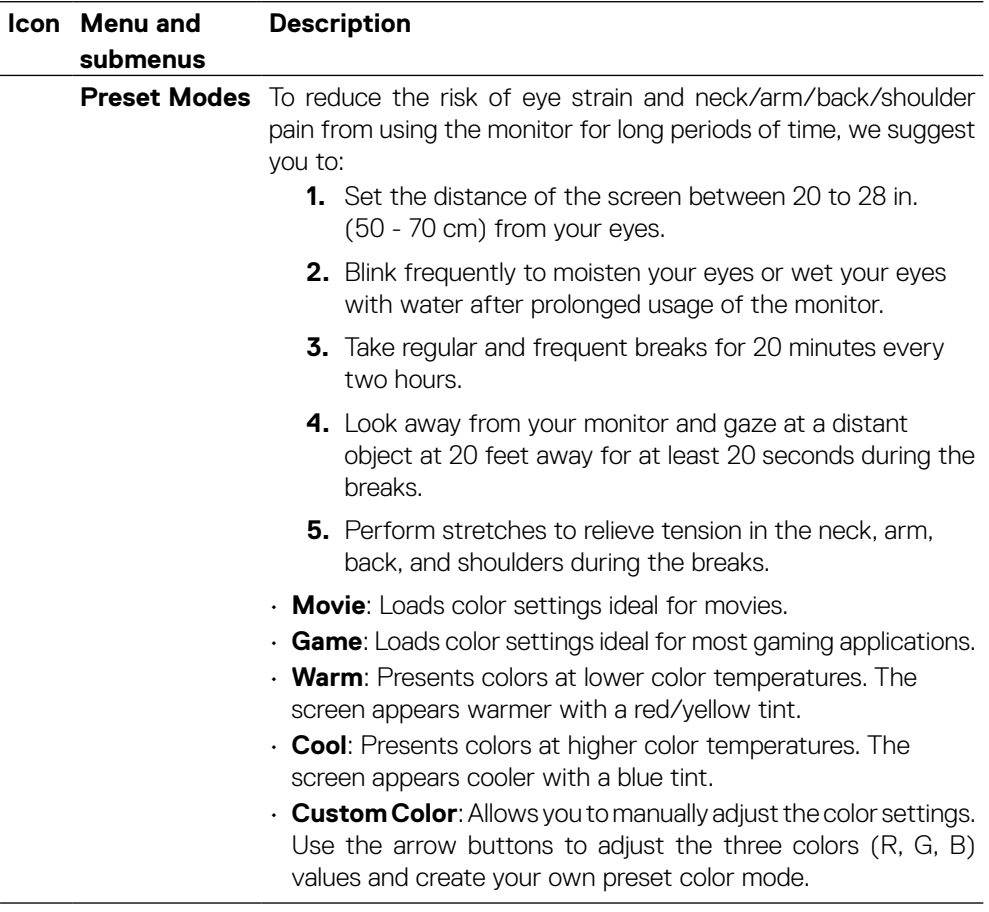

 $(\overline{\mathtt{Delta}})$ 

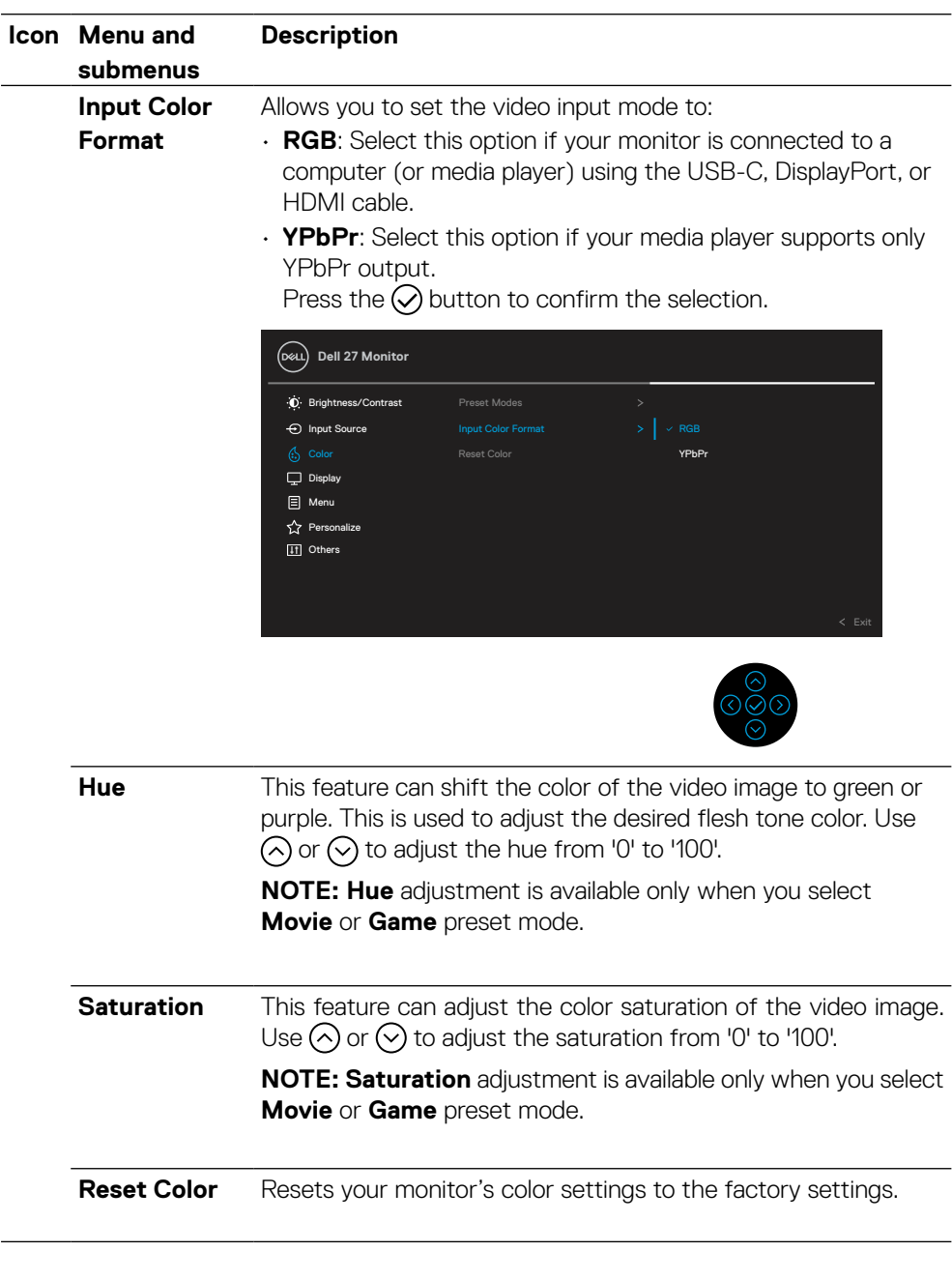

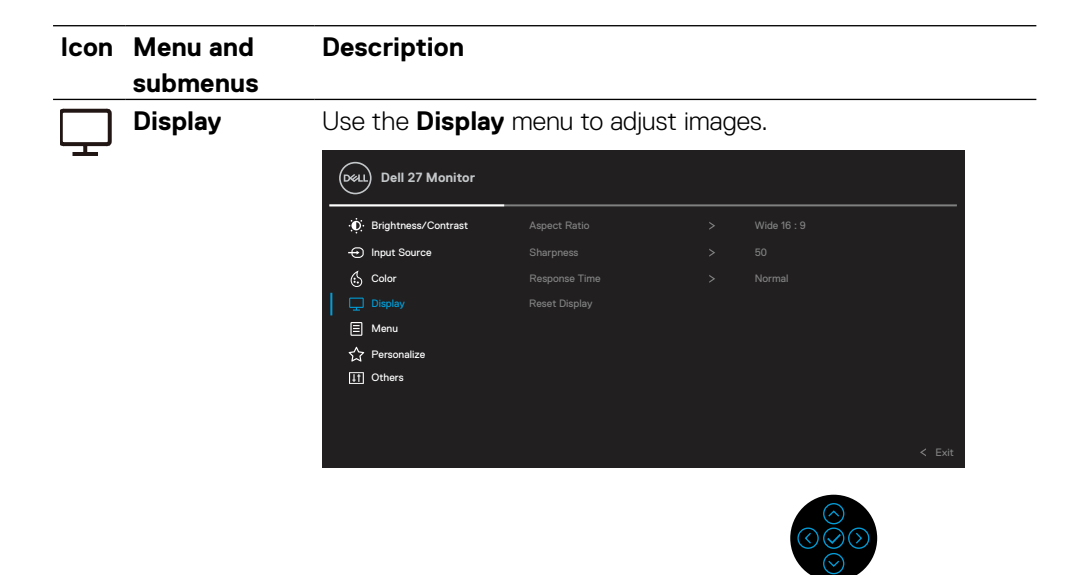

**Aspect Ratio** Adjusts the image ratio to **Wide 16:9**, **4:3**, or **5:4**.

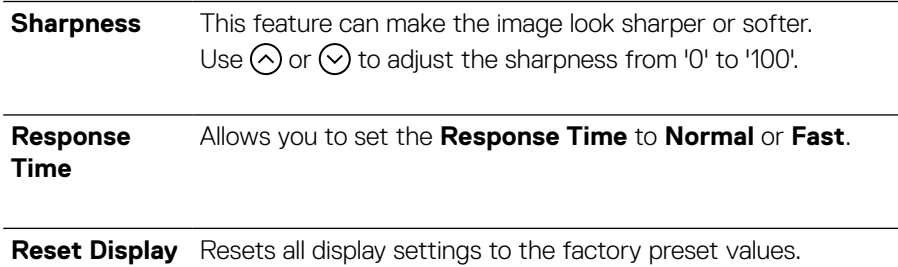

**D**<sup></sup>

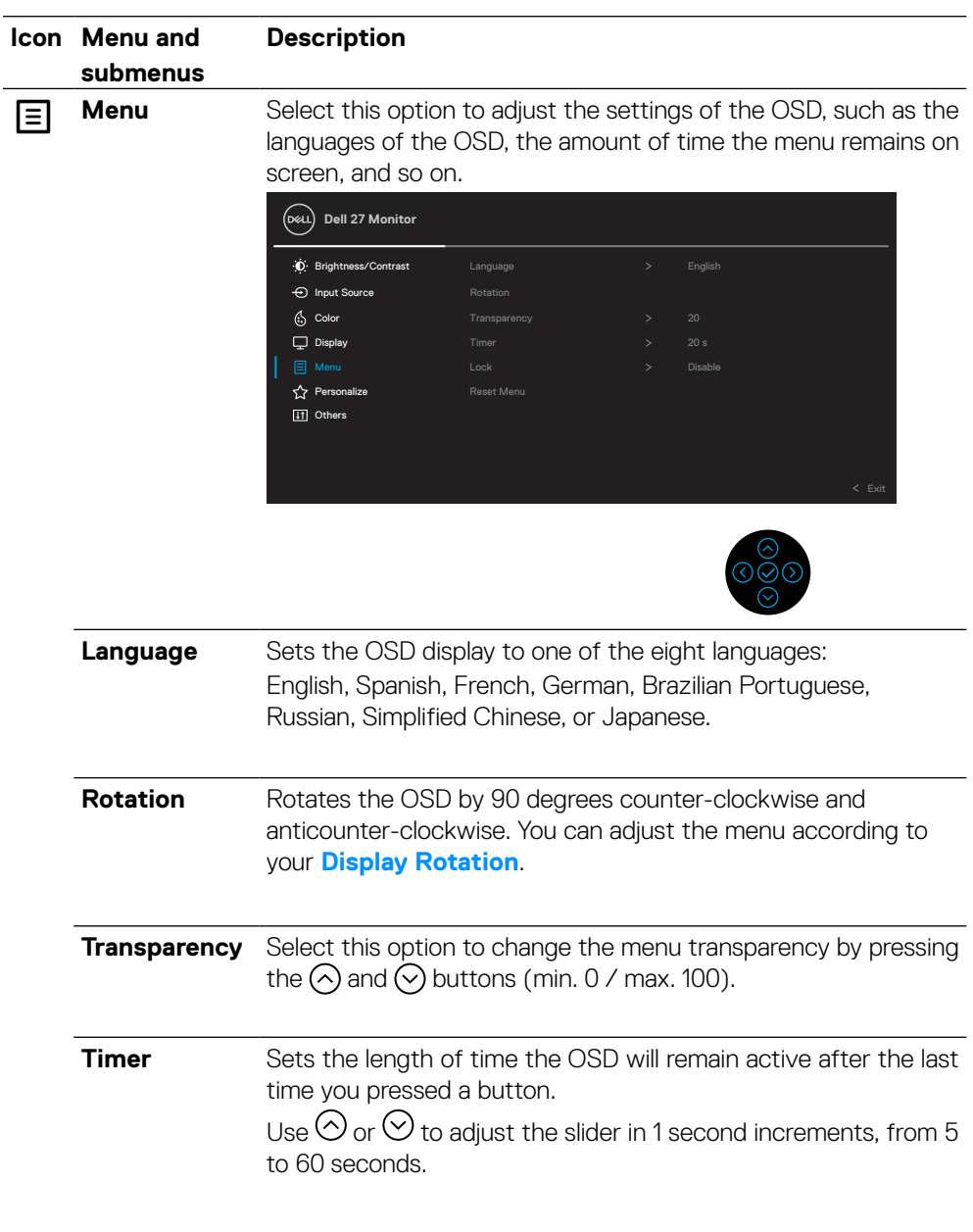

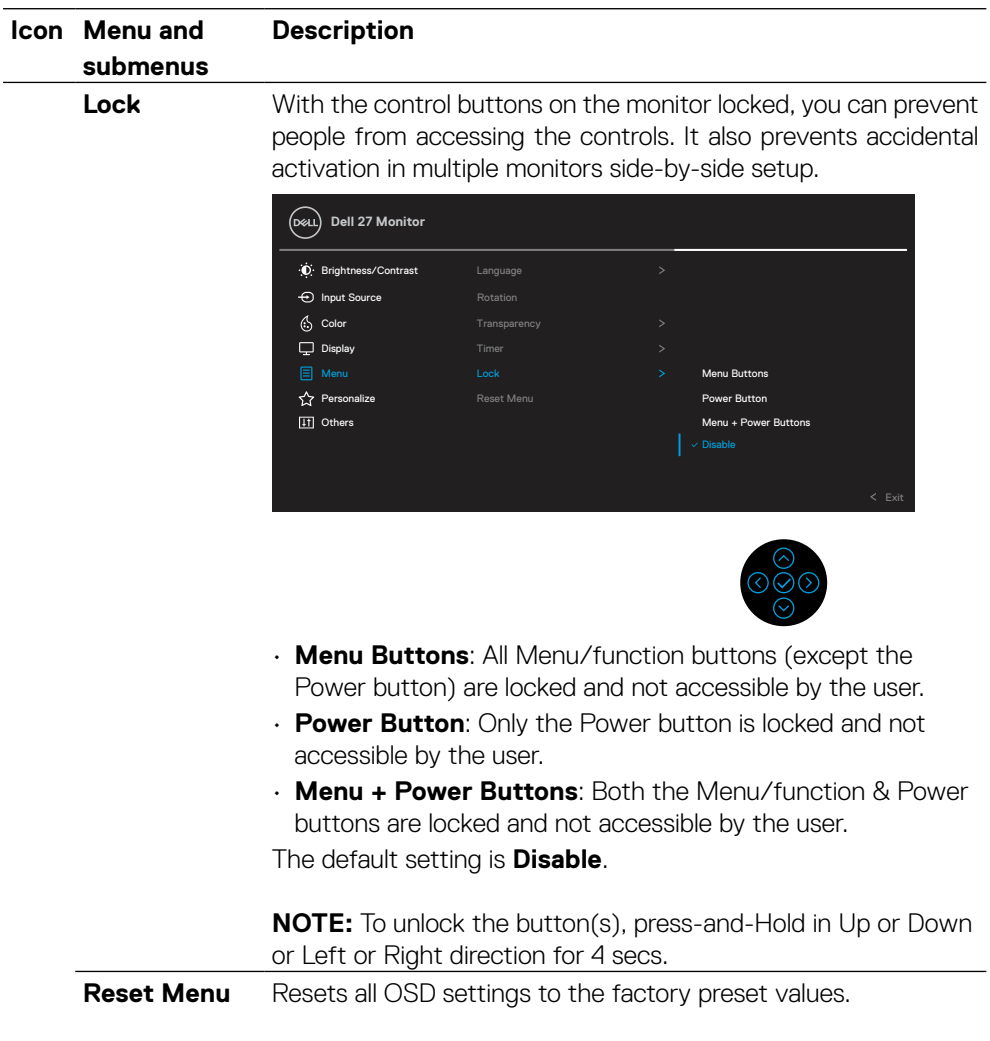

 $(\overline{\mathtt{Delta}})$ 

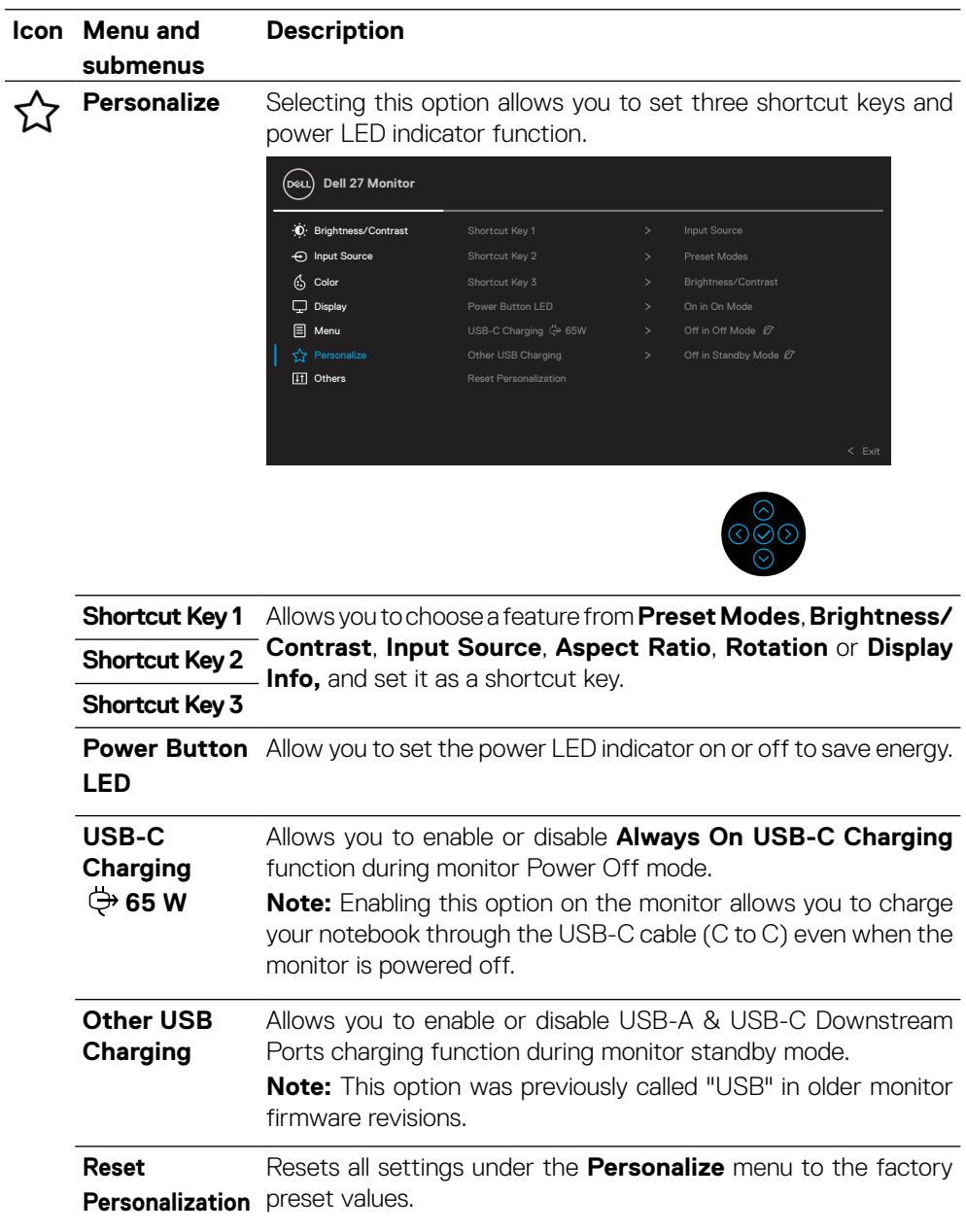

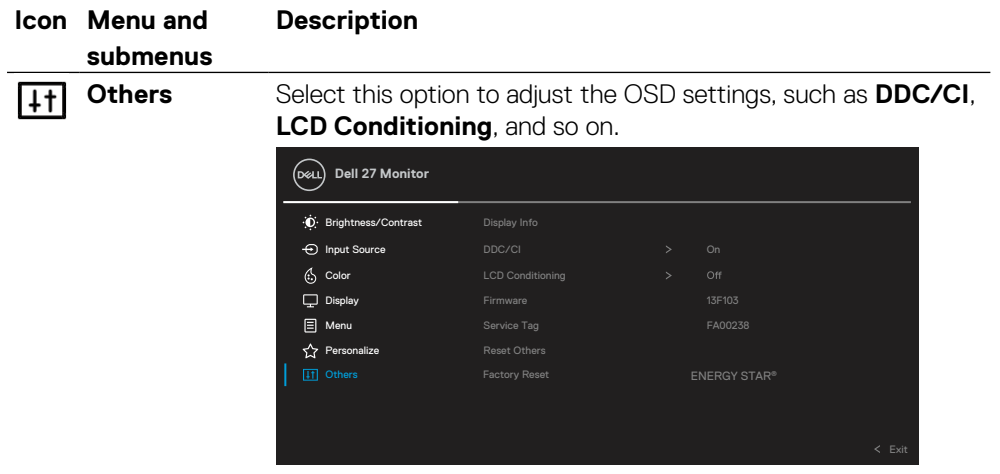

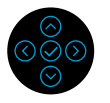

**Display Info** Displays the monitor's current settings.

**DDC/CI DDC/CI** (Display Data Channel/Command Interface) allows your monitor parameters (brightness, color balance, and etc.) to be adjustable via the software on your computer. You can disable this feature by selecting **Off**. Enable this feature for best user experience and optimum performance of your monitor.

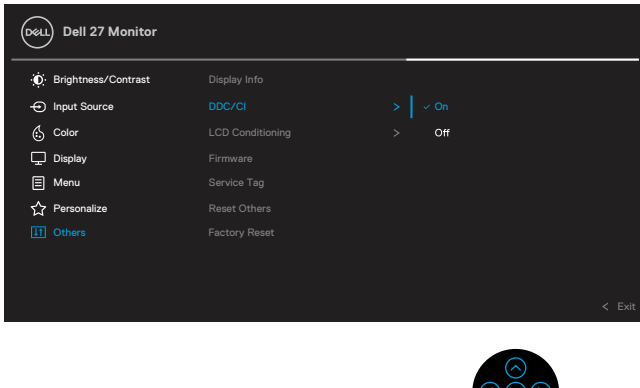

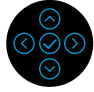

**D**ELL

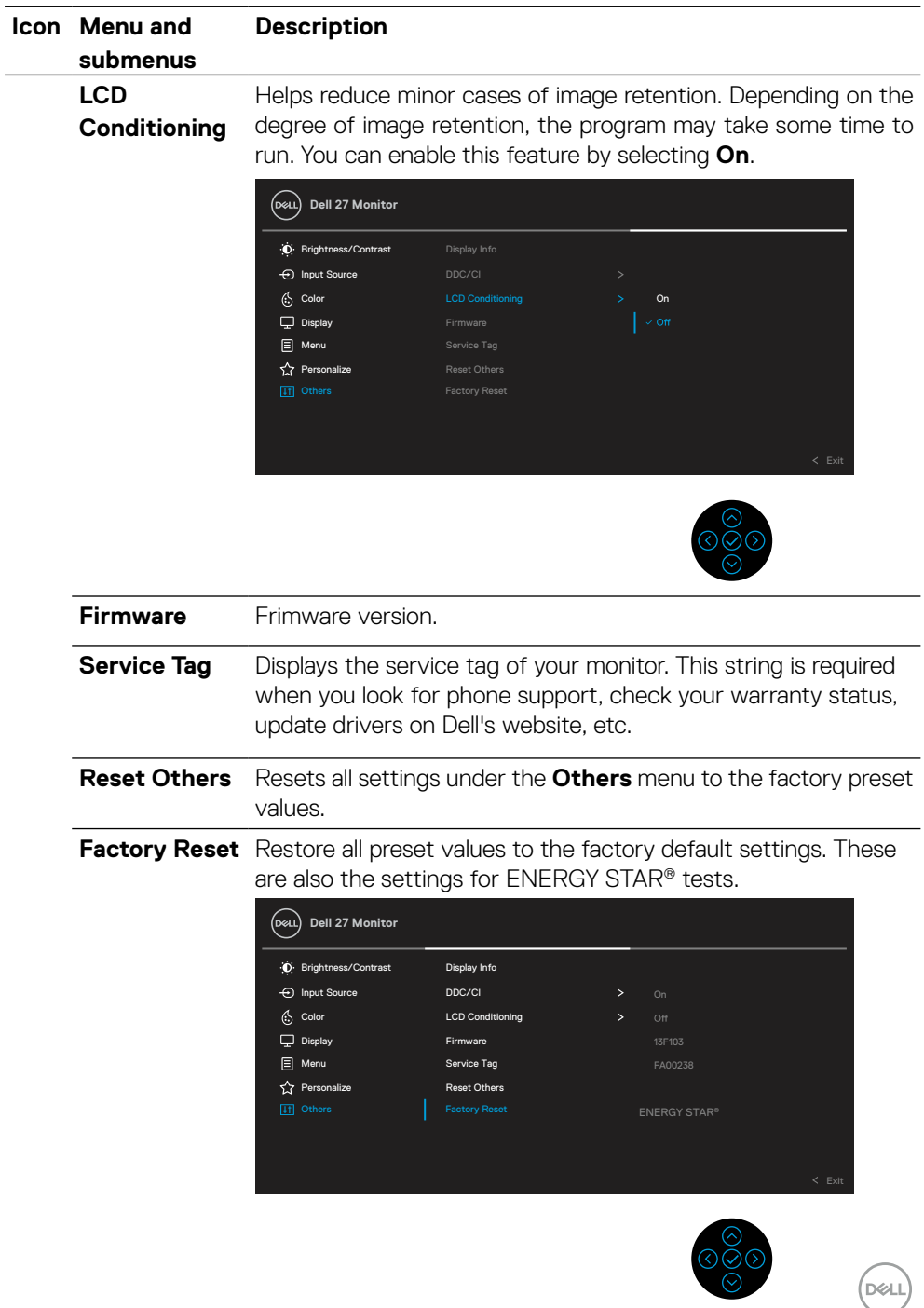

. అ

### <span id="page-47-0"></span>**OSD warning message**

When the monitor does not support a particular resolution mode, you will see the following message:

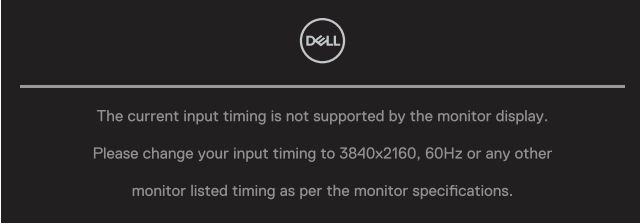

This means that the monitor cannot synchronize with the signal that it is receiving from the computer. See **[Monitor specifications](#page-11-1)** for the Horizontal and Vertical frequency ranges addressable by this monitor. Recommended mode is 3840 x 2160.

### **NOTE: The message may be slightly different according to the connected input signal.**

You will see the following message before the **DDC/CI** function is disabled:

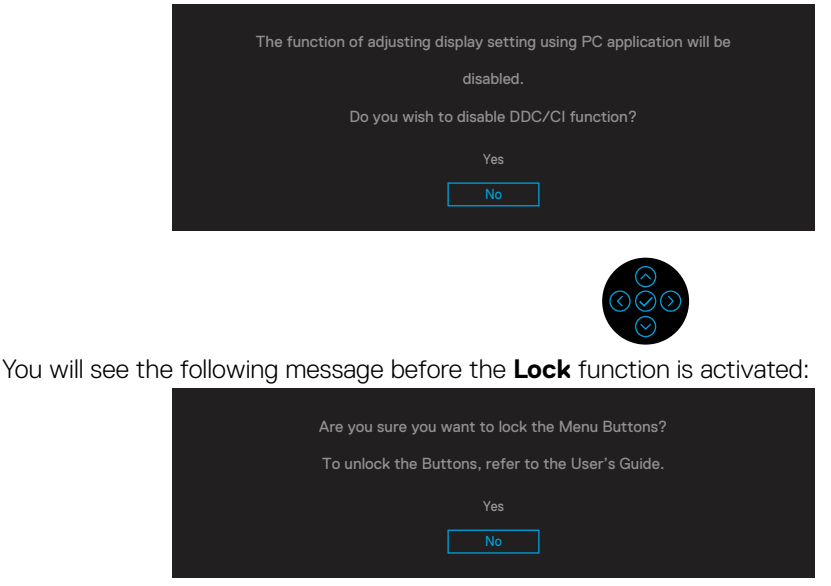

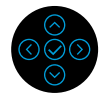

 **NOTE: The message may be slightly different according to the selected settings.**

When the monitor goes into power-save mode, the following message appears:

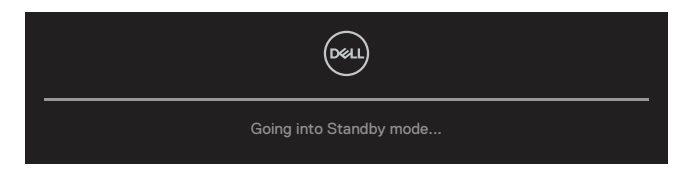

Activate the computer and wake up the monitor to gain access to the **[OSD](#page-35-2)**.

#### **NOTE: The message may be slightly different according to the connected input signal.**

The OSD functions only in the normal operation mode. If you press any button other than the power button during the Active-off mode, the following message will appear depending on the selected input:

Activate the computer and the monitor to gain access to the **[OSD](#page-35-2)**.

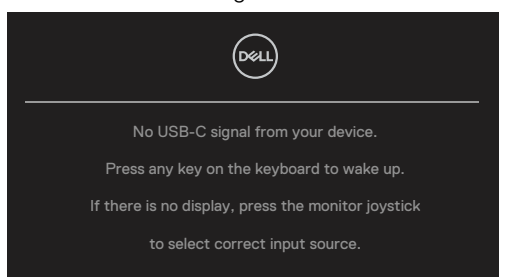

#### **NOTE: The message may be slightly different according to the connected input signal.**

If either USB-C, DP or HDMI input is selected and the corresponding cable is not connected, a floating dialog box appears.

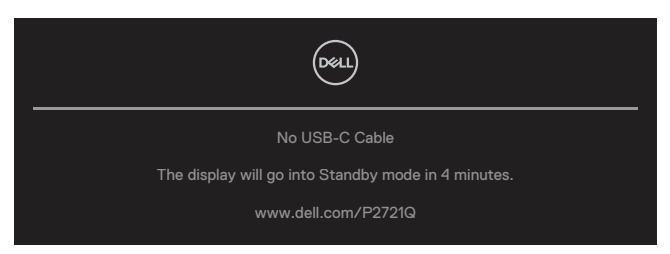

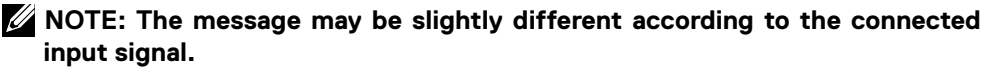

The following Power Warning Message box applies to **Brightness** functions for the first time when you adjust the Brightness level above the default level.

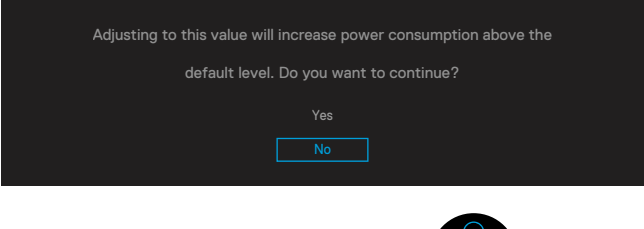

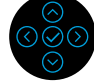

A message is displayed while the cable supporting DP alternate mode is connected to the monitor under the following conditions:

- When **Auto Select for USB-C** is set to **Prompt for Multiple Inputs**.
- When the **USB-C** cable is connected to the monitor.

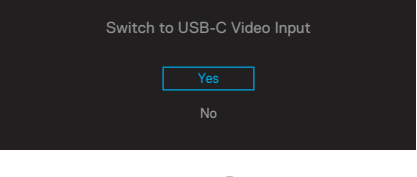

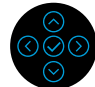

When **Factory Reset** is selected, the following message appears:

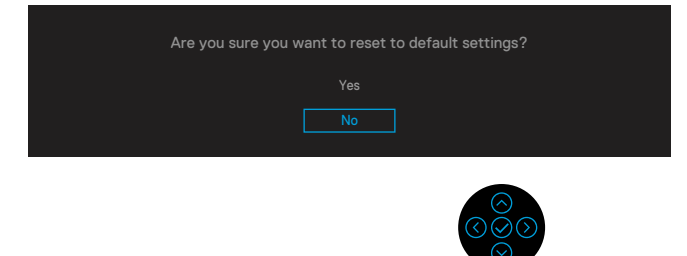

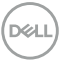

When you select 'Yes' to reset to default settings, the following message will appear:

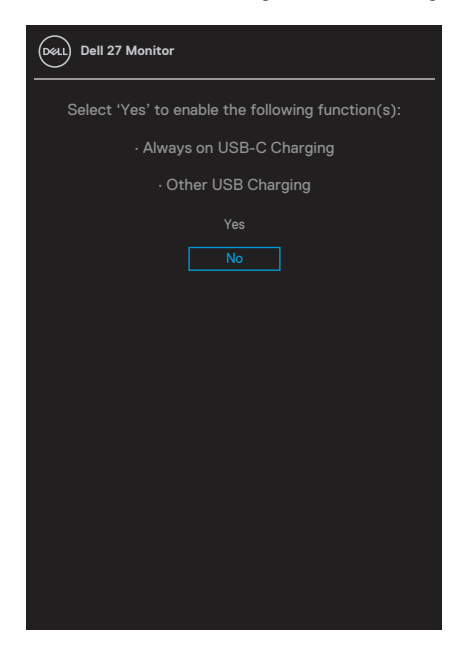

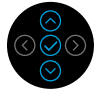

See **[Troubleshooting](#page-56-1)** for more information.

DELI

## <span id="page-51-0"></span>**Setting the maximum resolution**

To set the maximum resolution for the monitor:

In Windows® 7, Windows® 8, and Windows® 8.1:

- **1.** For Windows® 8 and Windows® 8.1 only, select the Desktop tile to switch to classic desktop.
- **2.** Right-click on the desktop and click **Screen Resolution**.
- **3.** Click the dropdown list of the **Screen Resolution** and select **3840 x 2160**.
- **4.** Click **OK**.

In Windows® 10:

- **1.** Right-click on the desktop and click **Display settings**.
- **2.** Click **Advanced display settings**.
- **3.** Click the dropdown list of **Resolution** and select **3840 x 2160**.
- **4.** Click **Apply**.

If you do not see 3840 x 2160 as an option, you may need to update your graphics driver. Depending on your computer, complete one of the following procedures:

If you have a Dell desktop or portable computer:

• Go to **<https://www.dell.com/support>**, enter your service tag, and download the latest driver for your graphics card.

If you are using a non-Dell computer (portable or desktop):

- Go to the support site for your computer and download the latest graphic drivers.
- Go to your graphics card website and download the latest graphic drivers.

## <span id="page-52-1"></span><span id="page-52-0"></span>**Using the tilt, swivel, and vertical extension**

 **MOTE: The following instructions are applicable only for attaching the stand that was shipped with your monitor. If you are attaching a stand that you purchased from any other source, follow the set up instructions that were included with the stand.**

#### **Tilt, swivel**

With the stand attached to the monitor, you can tilt and swivel the monitor for the most comfortable viewing angle.

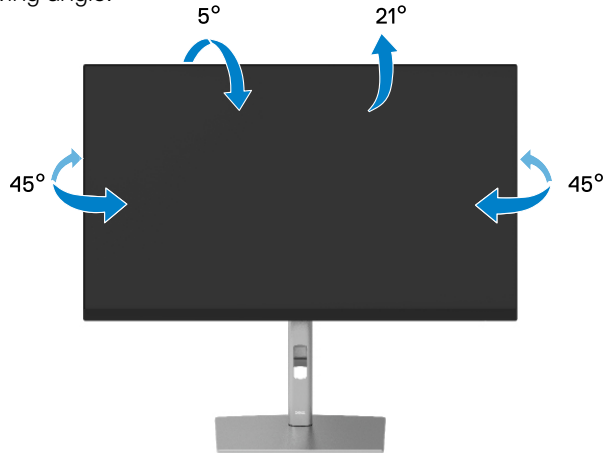

 **NOTE: The stand is not installed at the factory when shipped.**

#### <span id="page-52-2"></span>**Vertical extension**

 **NOTE: The stand extends vertically up to 150 mm. The figure below illustrates how to extend the stand vertically.**

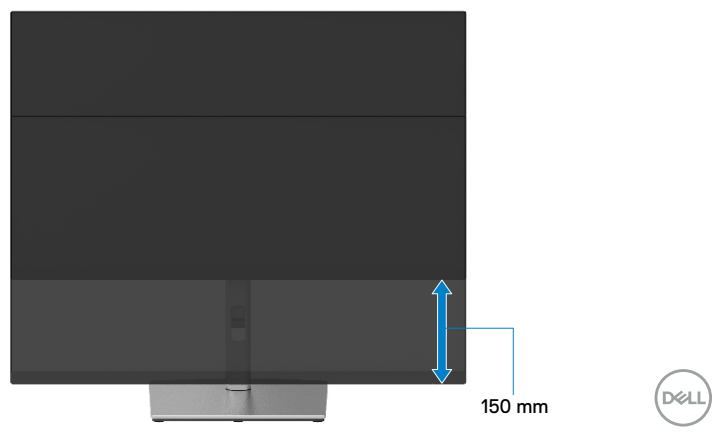

## <span id="page-53-0"></span>**Rotating the monitor**

Before you rotate the monitor, your monitor should be fully vertically extended (**[Vertical](#page-52-2)  [extension](#page-52-2)**) and fully tilted up to avoid hitting the bottom edge of the monitor.

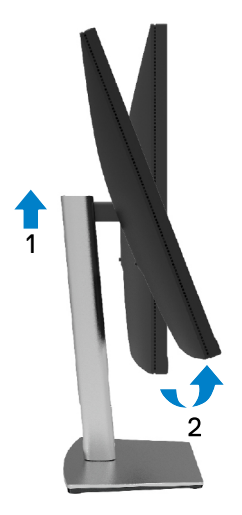

#### **Rotate clockwise**

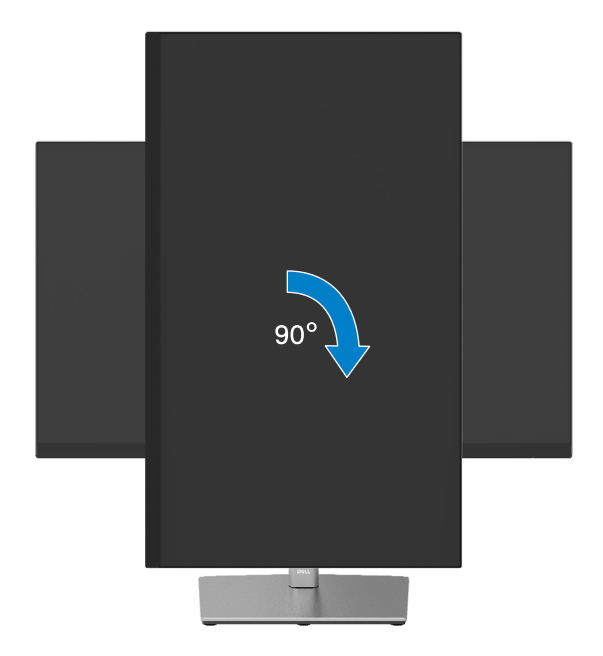

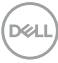

#### <span id="page-54-0"></span>**Rotate counterclockwise**

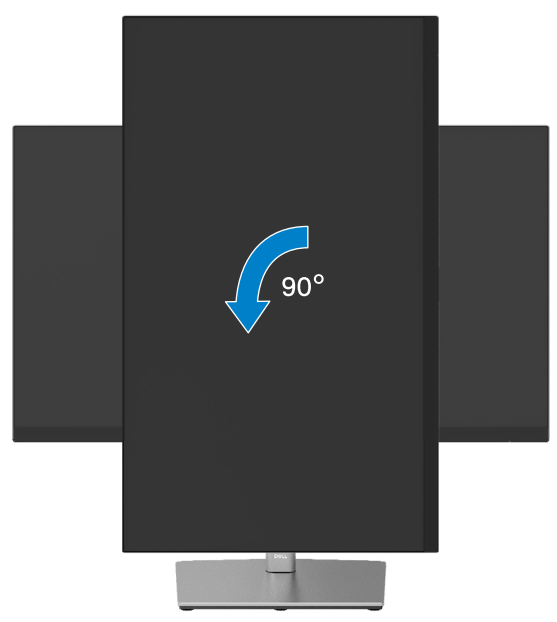

- **NOTE: To use the Display Rotation function (Landscape versus Portrait view) with your Dell computer, you require an updated graphics driver that is not included with this monitor. To download the graphics driver, go to [https://www.dell.com/support](http://www.dell.com/support) and see the Download section for Video Drivers for latest driver updates.**
- **NOTE: When in the Portrait View Mode, you may experience performance degradation in graphic-intensive applications (3D Gaming and etc.).**

DØL

# <span id="page-55-0"></span>**Adjusting the rotation display settings of your system**

After you have rotated your monitor, you need to complete the procedure below to adjust the Rotation Display Settings of your system.

#### **Z** NOTE: If you are using the monitor with a non-Dell computer, you need to go **to the graphics driver website or your computer manufacturer website for information on rotating the 'contents' on your display.**

To adjust the Rotation Display Settings:

- **1.** Right-click on the desktop and click **Properties**.
- **2.** Select the **Settings** tab and click **Advanced**.
- **3.** If you have an ATI graphics card, select the **Rotation** tab and set the preferred rotation.
- **4.** If you have an NVIDIA graphics card, click the **NVIDIA** tab, in the left-hand column select **NVRotate**, and then select the preferred rotation.
- **5.** If you have an Intel® graphics card, select the **Intel** graphics tab, click **Graphic Properties**, select the **Rotation** tab, and then set the preferred rotation.

 **NOTE: If you do not see the rotation option or it is not working correctly. go to [https://www.dell.com/support](http://www.dell.com/support) and download the latest driver for your graphics card.**

# <span id="page-56-1"></span><span id="page-56-0"></span>**Troubleshooting**

#### **WARNING: Before you begin any of the procedures in this section, follow the [Safety instructions](#page-65-2).**

## **Self-test**

Your monitor provides a self-test feature that allows you to check whether your monitor is functioning properly. If your monitor and computer are properly connected but the monitor screen remains dark, run the monitor self-test by performing the following steps:

- **1.** Turn Off both your computer and the monitor.
- **2.** Unplug the video cable from the computer.
- **3.** Turn On the monitor.

The floating dialog box should appear on-screen (against a black background), if the monitor cannot sense a video signal and is working correctly. While in self-test mode, the power LED remains white. Also, depending upon the selected input, one of the dialogs shown below will continuously scroll through the screen.

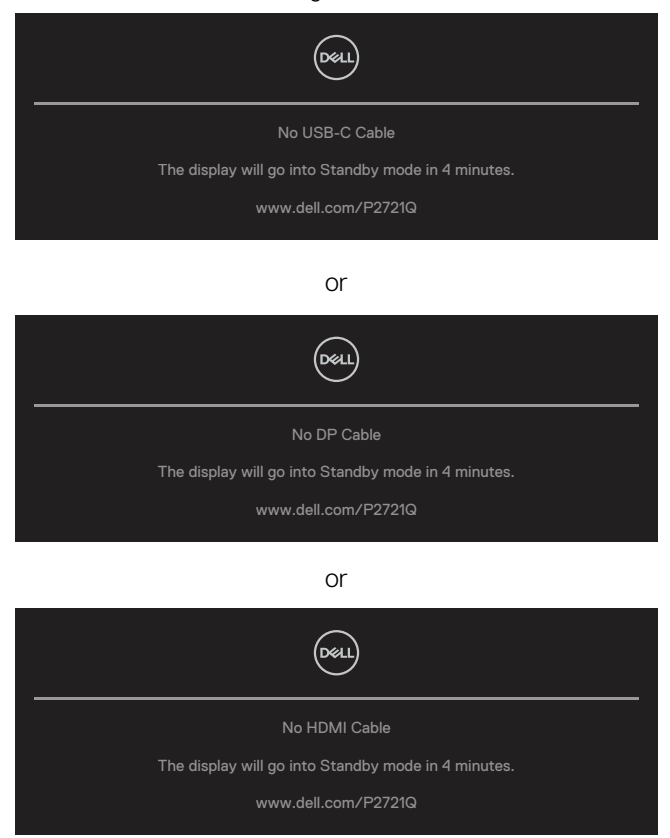

DELI

- **4.** This message also appears during normal system operation, if the video cable becomes disconnected or damaged.
- **5.** Turn Off your monitor and reconnect the video cable; then turn On both your computer and the monitor.

If your monitor screen remains blank after you use the previous procedure, check your video controller and computer, because your monitor is functioning properly.

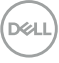

# <span id="page-58-0"></span>**Built-in diagnostics**

Your monitor has a built-in diagnostic tool that helps you determine if the screen abnormality you are experiencing is an inherent problem with your monitor, or with your computer and video card.

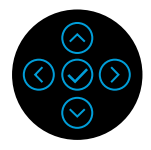

To run the built-in diagnostics:

- **1.** Ensure that the screen is clean (no dust particles on the surface of the screen).
- **2.** Press and hold in Up or Down or Left or Right direction for 4 secs and wait for a pop up nenu.
- **3.** Use up or down direction to select the  $\frac{1}{\sqrt{2}}$  and press  $\odot$  to confirm.

A gray test pattern appers at the beginning of the diagnostic program.

- **4.** Carefully inspect the screen for abnormalities.
- **5.** Select Up or Down or Left or Right key to change the test patterns.
- **6.** Repeat steps 4 and 5 to inspect red, green, blue, black, white and text screens.
- **7.** When in White color test screen, check for white color uniformity and if there white color appears greenish/reddish, etc.
- **8.** Press Up or Down or Left or Right key to end the diagnostic program.

**DEL** 

## <span id="page-59-0"></span>**Common problems**

The following table provides general information about common monitor problems you might encounter and the possible solutions:

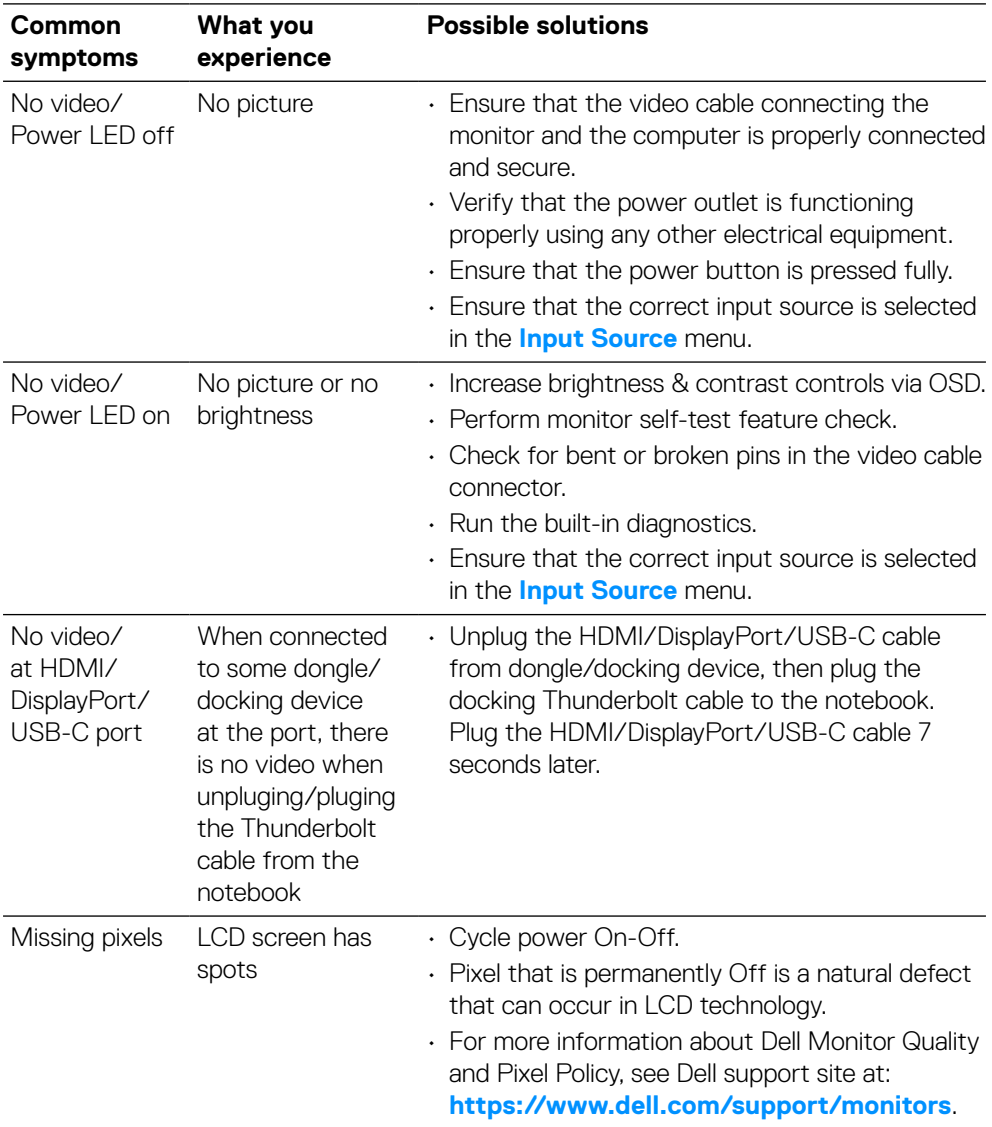

DELL

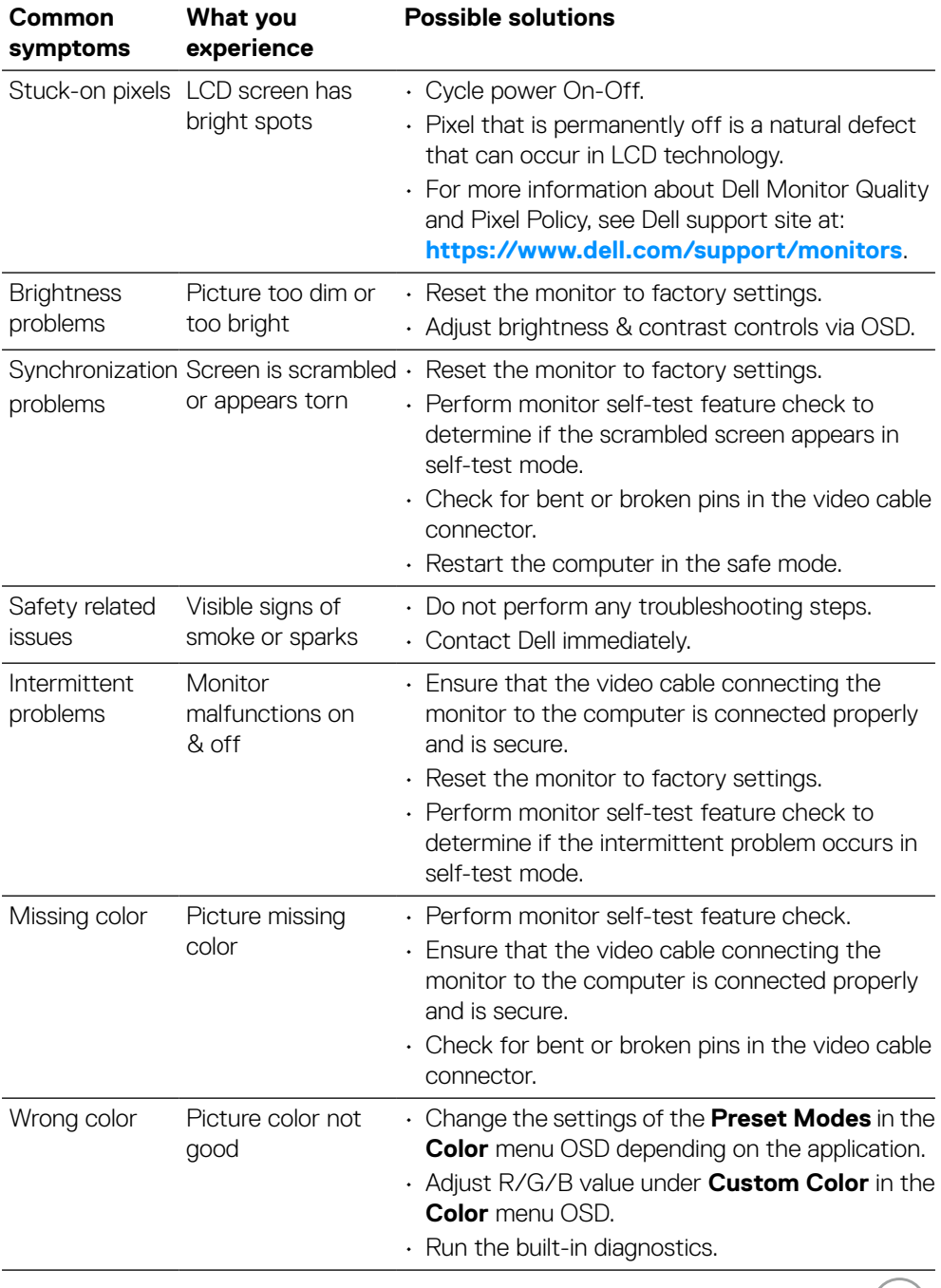

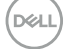

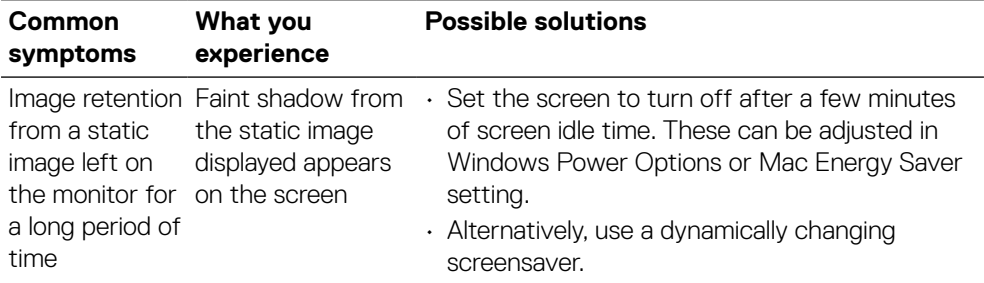

 $(\overline{DZL})$ 

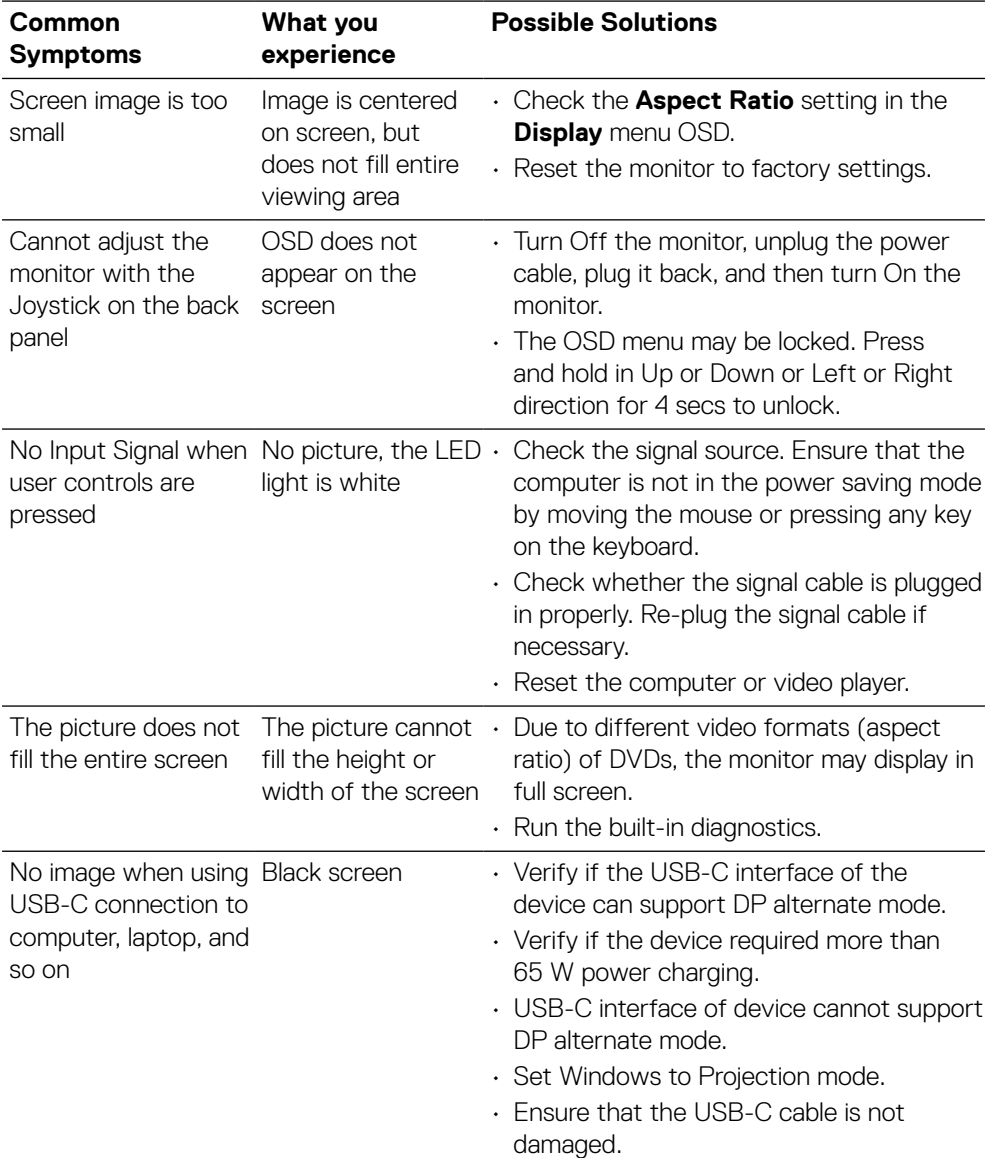

# <span id="page-62-0"></span>**Product specific problems**

**[Troubleshooting](#page-2-0)** │ **[63](#page-2-0)**

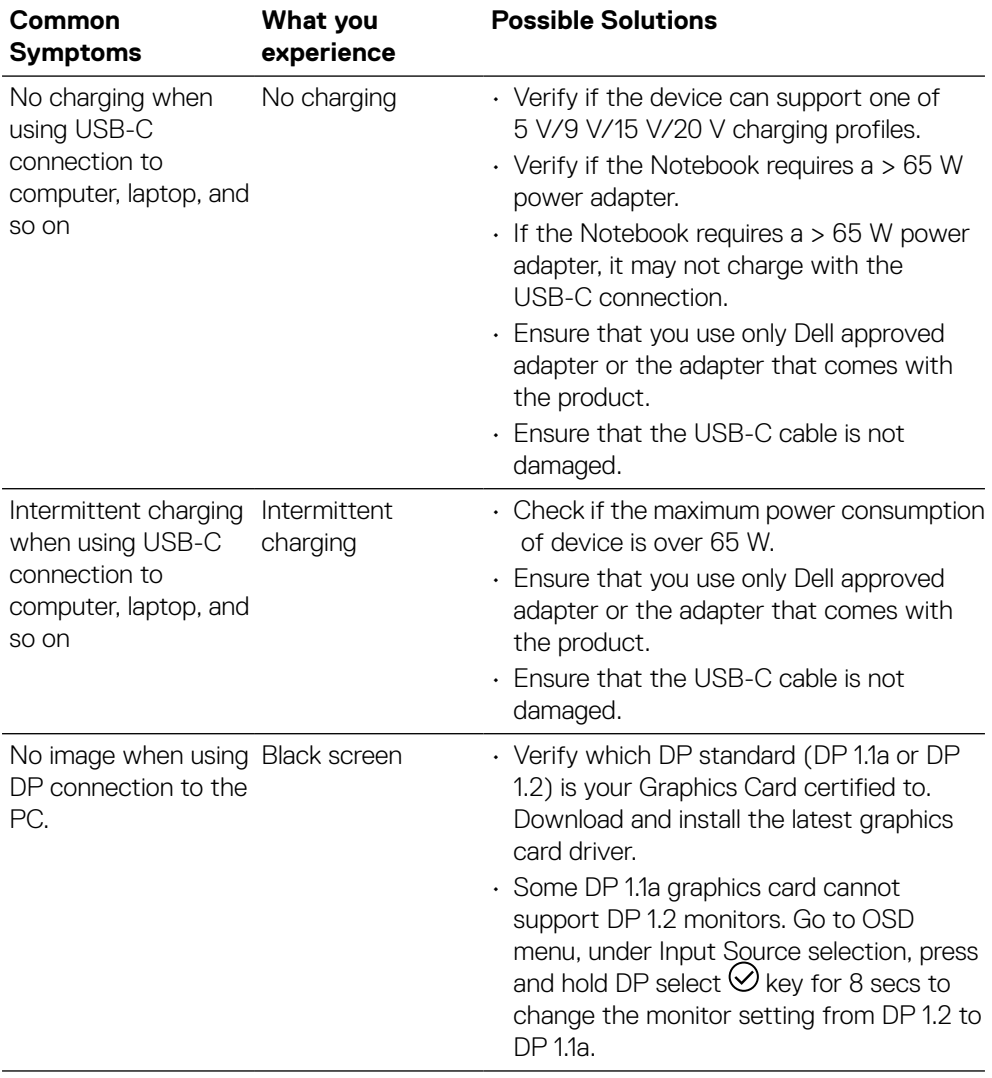

 $(\overline{DZL})$ 

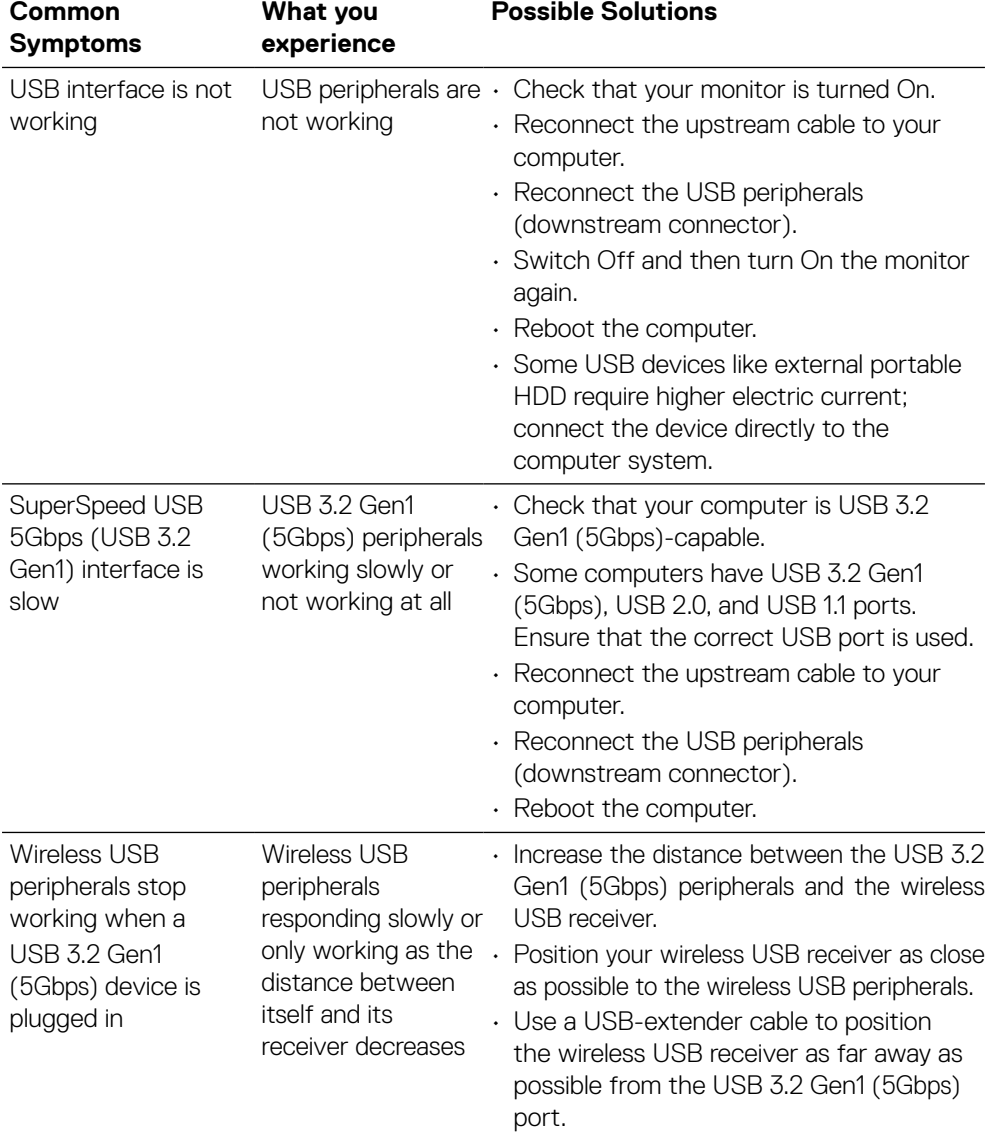

# <span id="page-64-0"></span>**Universal Serial Bus (USB) specific problems**

**[Troubleshooting](#page-2-0)** │ **[65](#page-2-0)**

**DELL** 

# <span id="page-65-0"></span>**Appendix**

### <span id="page-65-2"></span>**WARNING: Safety instructions**

 **WARNING: Use of controls, adjustments, or procedures other than those specified in this documentation may result in exposure to shock, electrical hazards, and/or mechanical hazards.**

For information on safety instructions, see Safety, Environmental, and Regulatory Information (SERI).

# **FCC notices (U.S. only) and other regulatory information**

For FCC notices and other regulatory information, see the regulatory compliance website located at **[https://www.dell.com/regulatory\\_compliance](http://www.dell.com/regulatory_compliance)**.

# <span id="page-65-1"></span>**Contact Dell**

**For customers in the United States, call 800-WWW-DELL (800-999-3355).**

**Z** NOTE: If you do not have an active Internet connection, you can find **contact information on your purchase invoice, packing slip, bill, or Dell product catalog.**

**Dell provides several online and telephone-based support and service options. Availability varies by country and product, and some services may not be available in your area.**

- Online technical assistance **[https://www.dell.com/support/monitors](http://www.dell.com/support/monitors)**
- Contacting Dell **[https://www.dell.com/contactdell](http://www.dell.com/contactdell)**

**EU product database for energy label and product information sheet P2721Q: https://eprel.ec.europa.eu/qr/346005**

**D**&LI